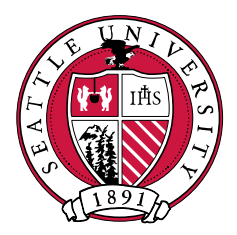

# SEATTLE UNIVERSITY

## **CLSS Instruction Guide**

**For Schedulers**

Last Revised July 2018

Proprietary and Confidential

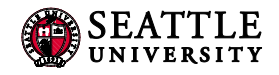

## Contents

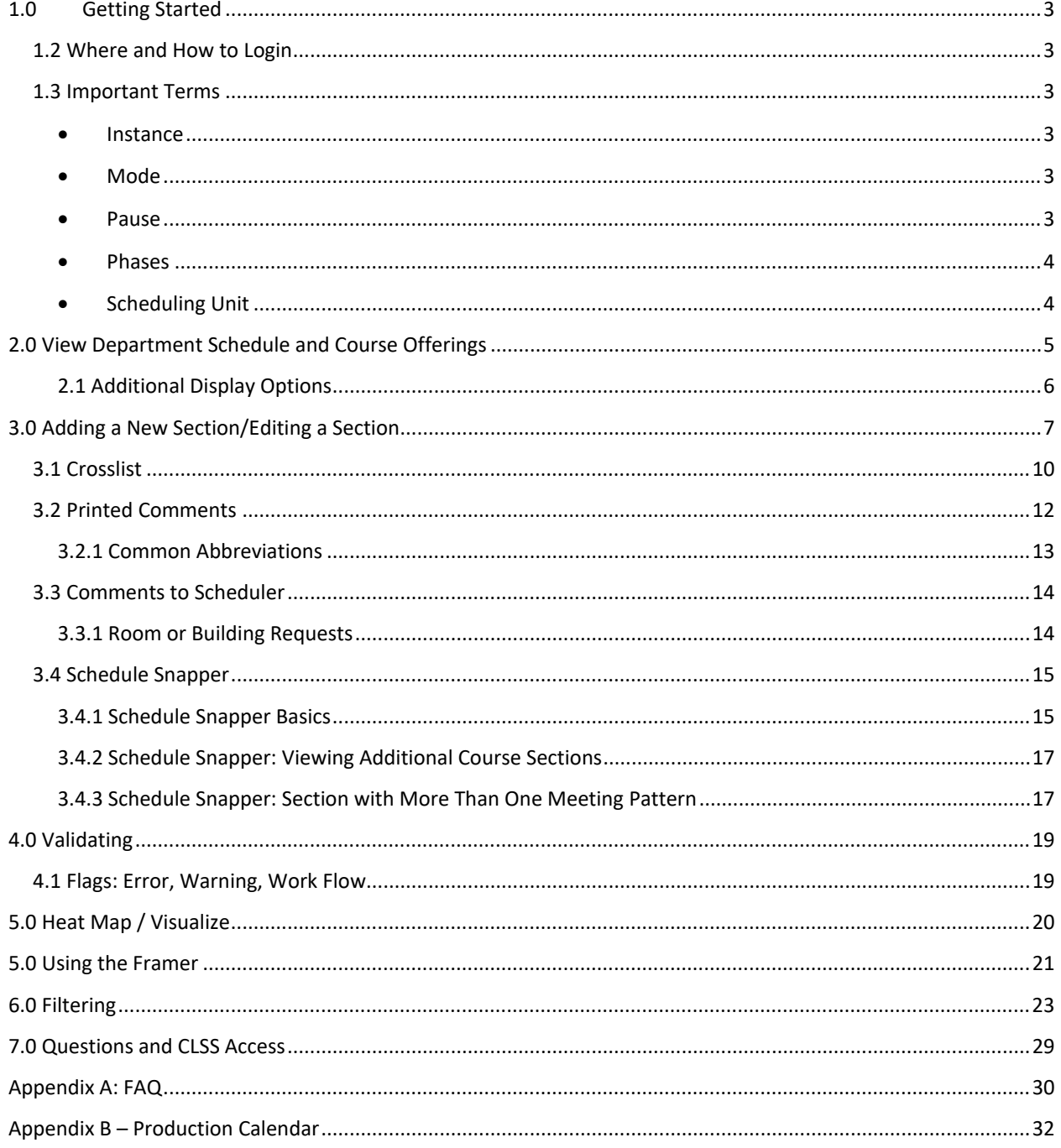

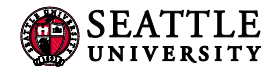

## <span id="page-2-0"></span>1.0 Getting Started

This User Instruction Guide provides information for Schedulers using CLSS to schedule course sections.

The guide is organized around processes, and provides step-by step instructions. It will be most effective if you have it open while using CLSS. In addition to this guide, when using CLSS, click on the grey question mark  $\bullet$  wherever it appears for Leepfrog provided instructions and videos. Instructions provided by Leepfrog are generic and not Seattle University specific.

Throughout the guide, the following text bubbles appear:

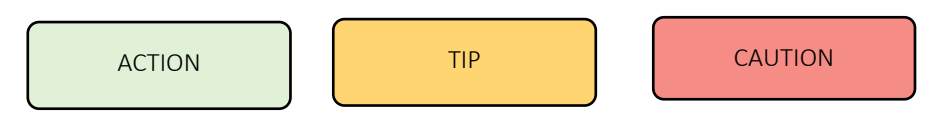

#### <span id="page-2-1"></span>1.2 Where and How to Login

- 1. Navigate to the CLSS webpage https://courseleaf.seattleu.edu/wen
- 2. To login, use your Seattle University login and password. You do not need the @seattleu.edu.

Having trouble logging in? Contact the Registrar-Scheduler at [registrar-scheduler@seattleu.edu](mailto:registrar-scheduler@seattleu.edu) or 206.296.5855.

#### <span id="page-2-2"></span>1.3 Important Terms

- <span id="page-2-3"></span>• Instance**:** A term, e.g. Fall Quarter 2016, Winter Quarter 2017. Instances are further classified into *Historical*, past academic years; *Current*, current academic year; and *Future*, the next academic year.
- <span id="page-2-4"></span>• Mode**:** CLSS has two modes, *Design* and *Refine***.**
	- o *Design:* When changes to the schedule are saved, changes will not be validated nor sent through any necessary workflows. Only when the 'Validate' button is clicked will changes be validated and sent through workflow for further review and approval. SU is not currently using the Design mode.
	- o *Refine:* Any change made to the schedule can be saved. Saving during refine mode will automatically trigger validation and workflow for further review and approval. Only save if you are ready for your changes to be validated and eventually put into Colleague.
- <span id="page-2-5"></span>• Pause**:** A pause occurs when a quarter can no longer accept changes to any course section information. Each quarter is paused for manual data entry or rooming work, but all other quarters remain open for work (e.g. 18WQ paused for rooming, but 18SQ and 18RQ still open for work). See the [production calendar](#page-31-0) (see Appendix B) for detailed information.

<span id="page-3-0"></span>• Phases**:** There are six phases in CLSS, *Plan, Manual Data Entry (MDE), Proof, Room, Review,* and Archive. Please see the **production calendar** for the detailed phase schedule.

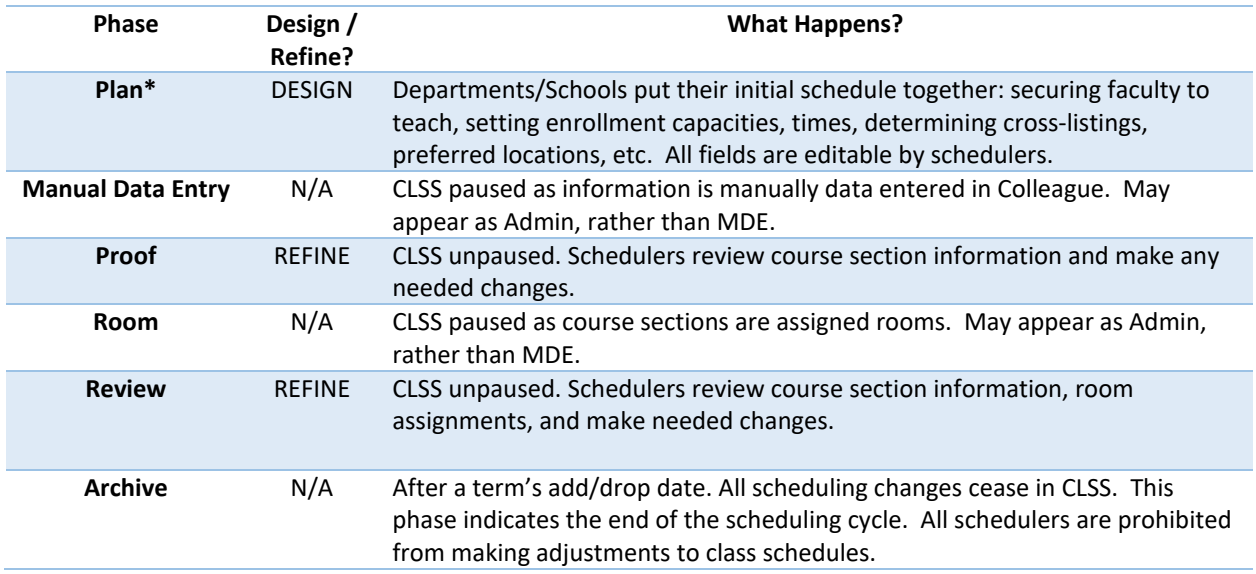

<span id="page-3-1"></span>• Scheduling Unit**:** Typically a department, but can also be defined as a school/college or collection of courses (i.e. UCOR).

#### **\* SU is not currently using the Plan Phase.**

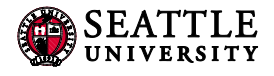

## <span id="page-4-0"></span>2.0 View Department Schedule and Course Offerings

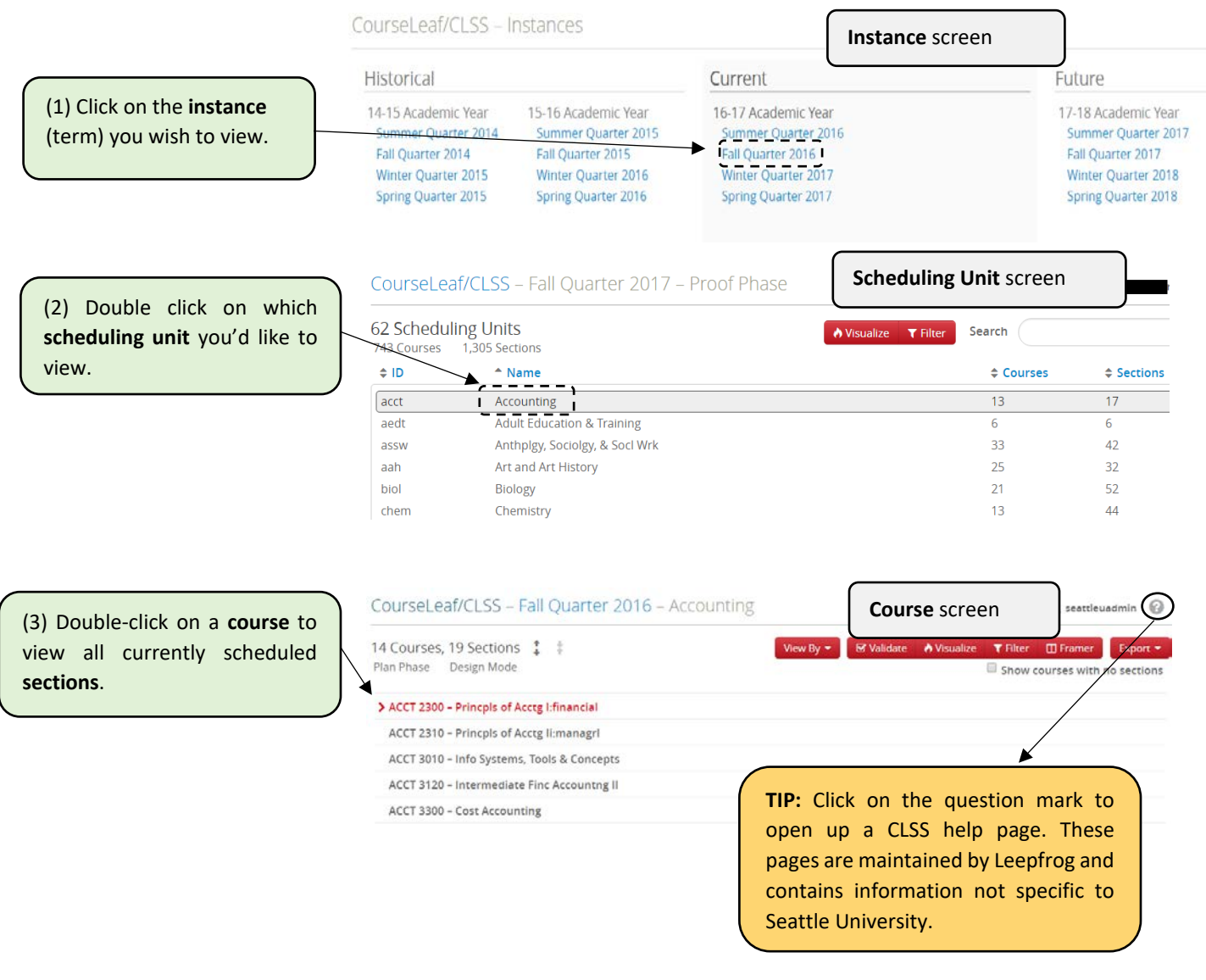

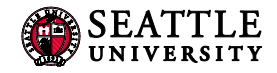

#### <span id="page-5-0"></span>2.1 Additional Display Options

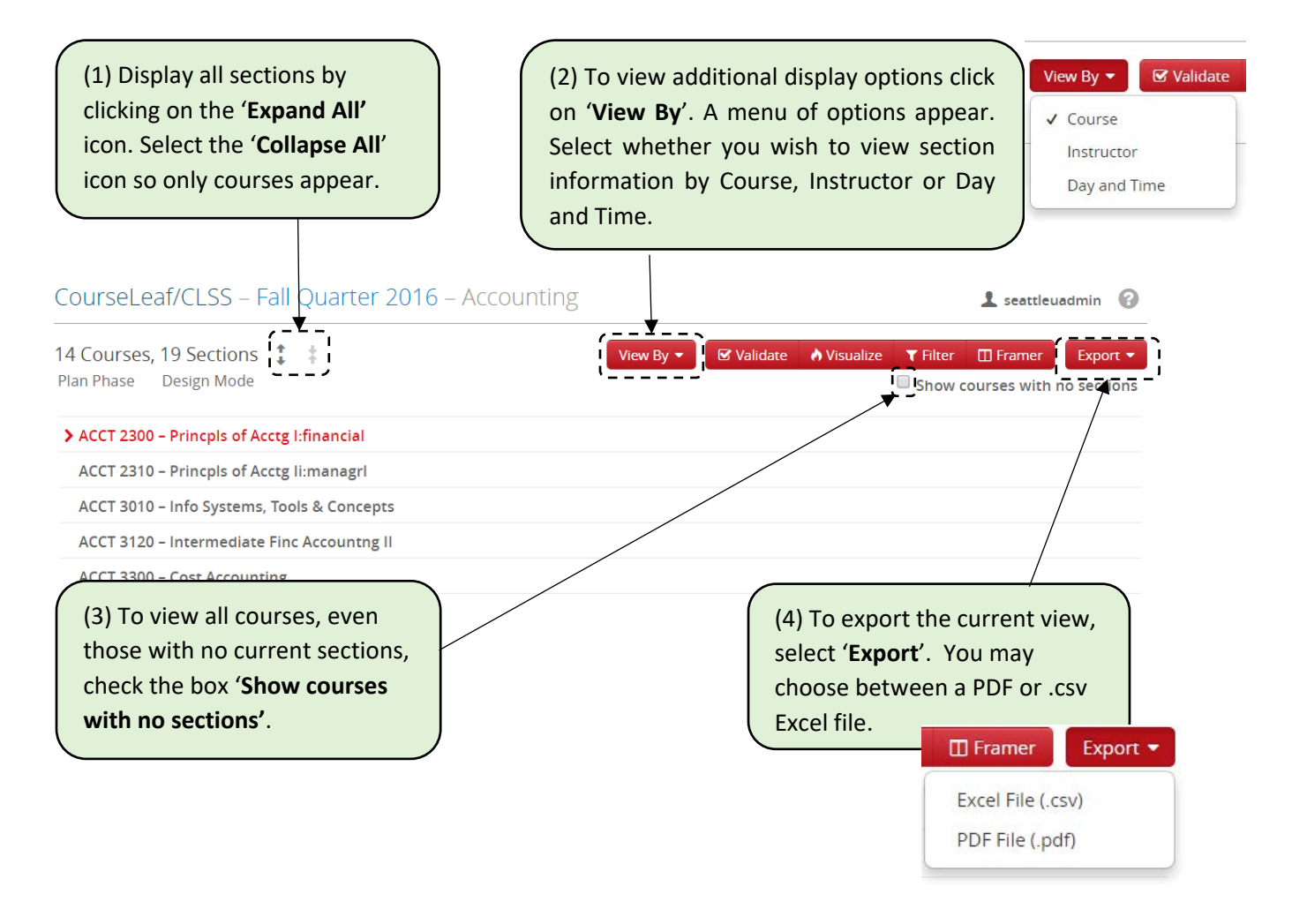

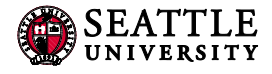

## <span id="page-6-0"></span>3.0 Adding a New Section/Editing a Section

CourseLeaf/CLSS - Instances

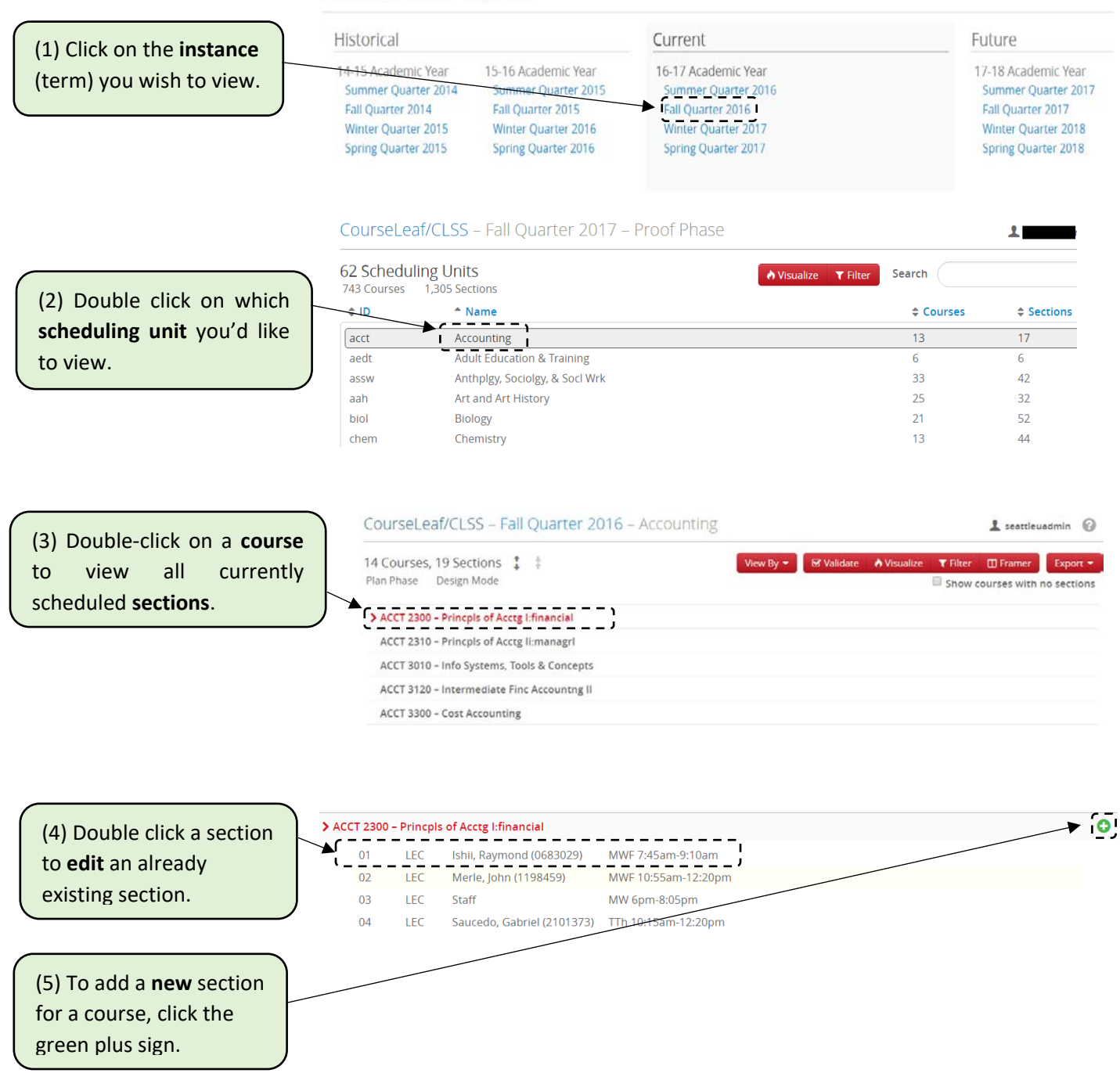

## **SEATTLE**<br>UNIVERSITY

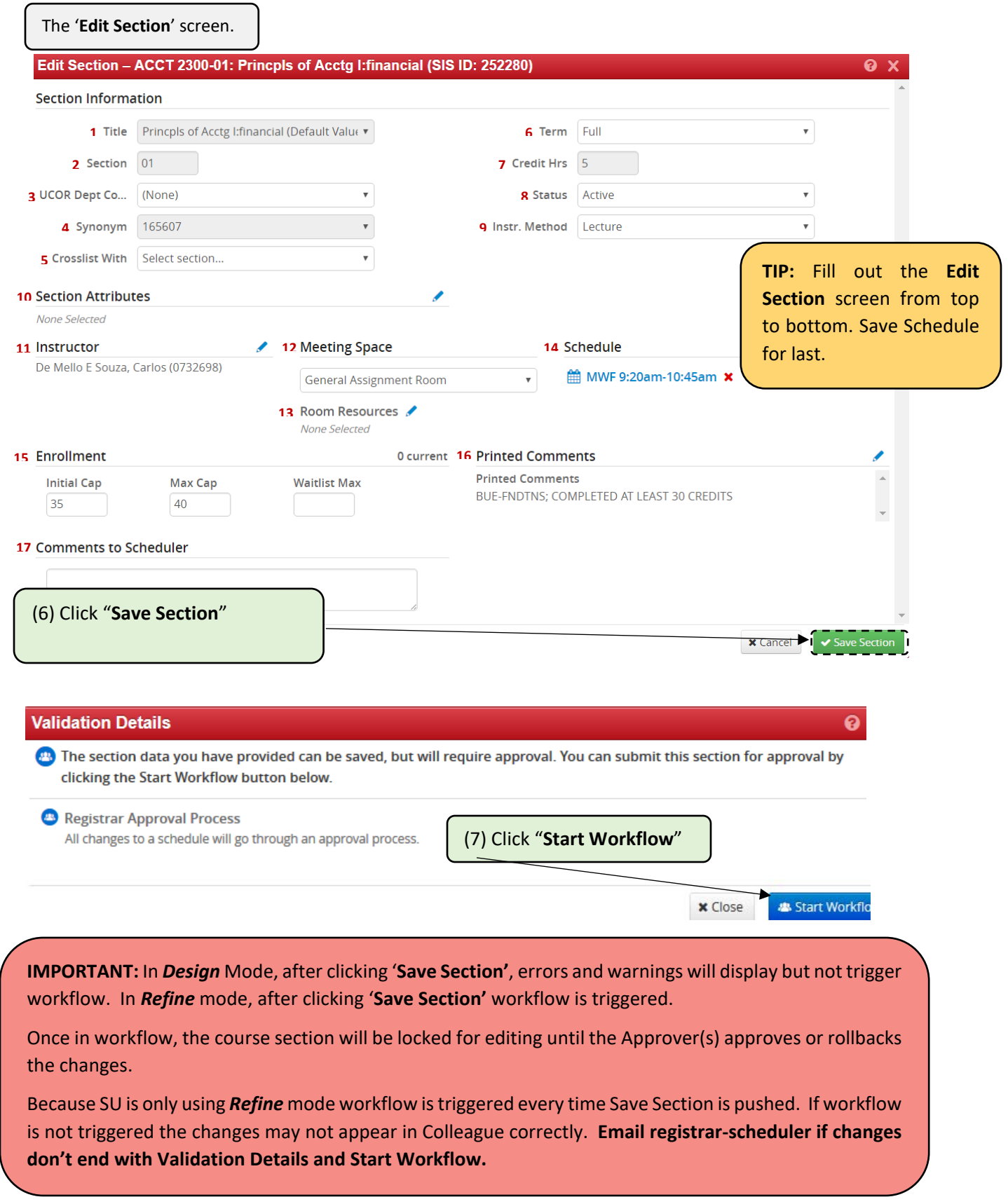

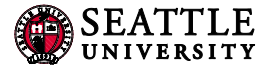

## **EDIT SECTION FIELD EXPLANATION**

<span id="page-8-0"></span>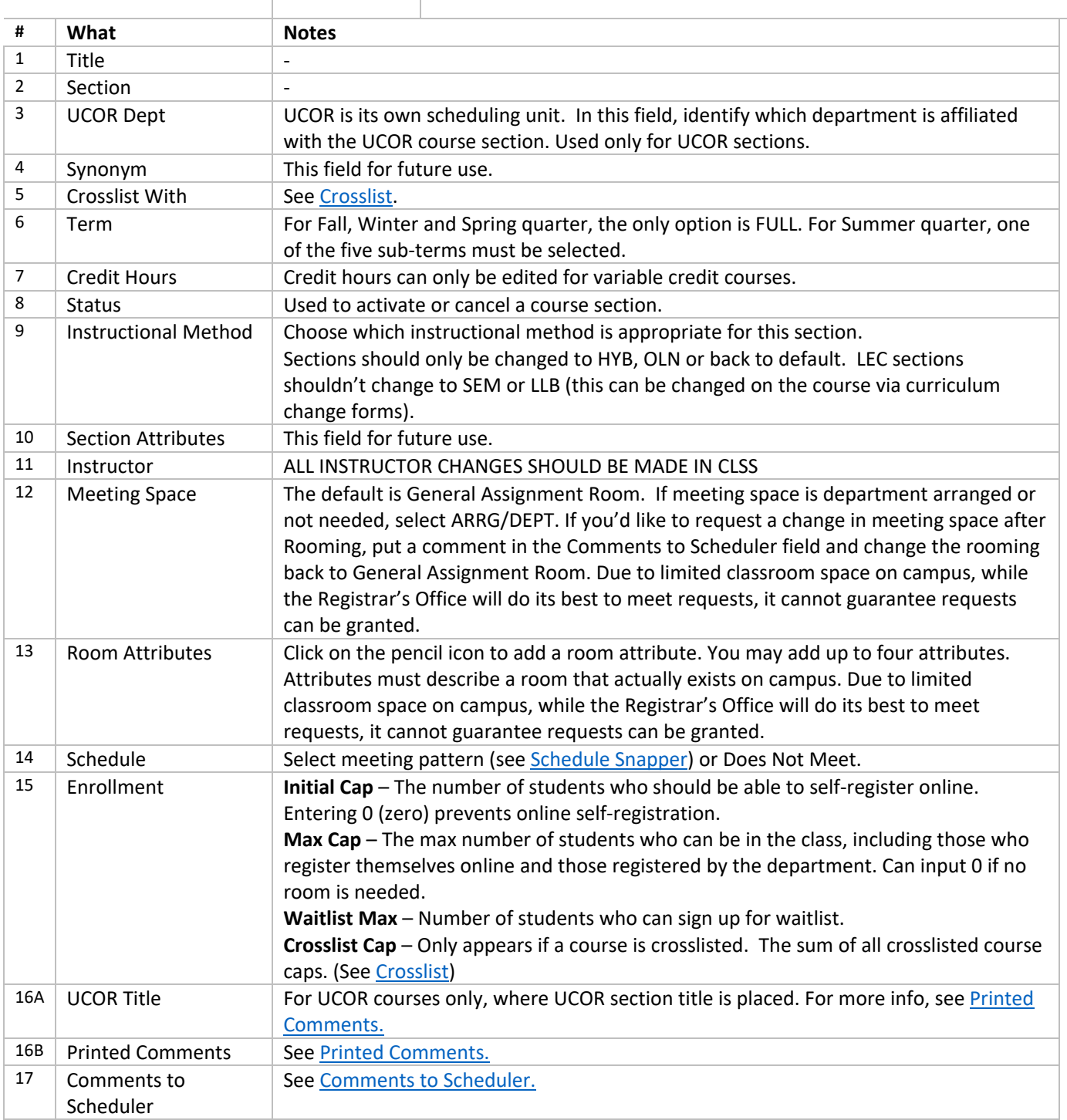

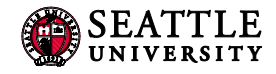

### <span id="page-9-0"></span>3.1 Crosslist

Only children can ask to be crosslisted with a parent. This is done so that another department does not take over a course section without that section's permission. A child can only have one parent, but a parent may have many children.

For UCOR courses: When crosslisting, UCOR is always the parent. If crosslisting with a UCOR section, first create the UCOR section, then create the department/college section.

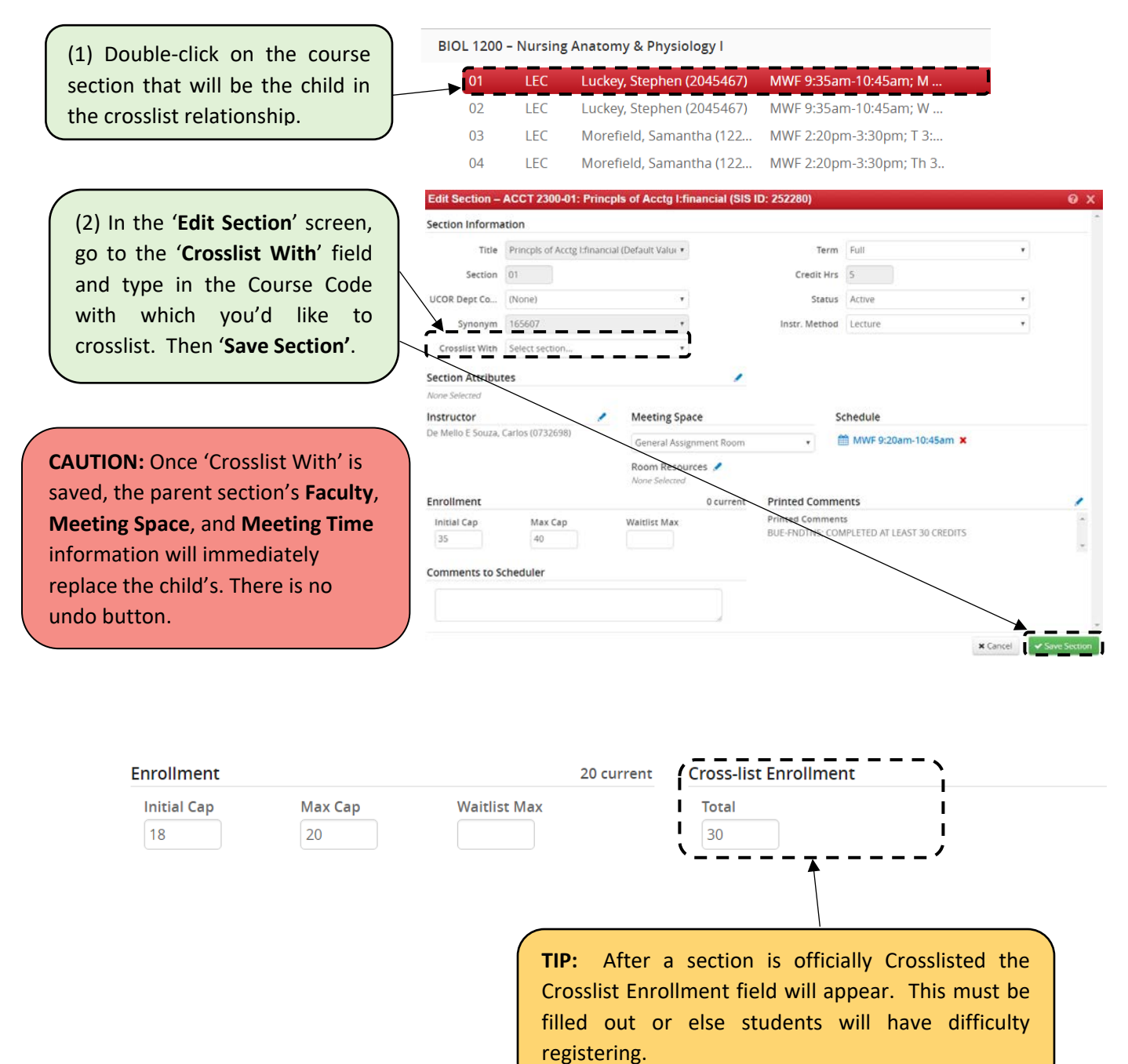

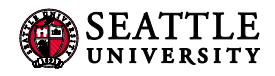

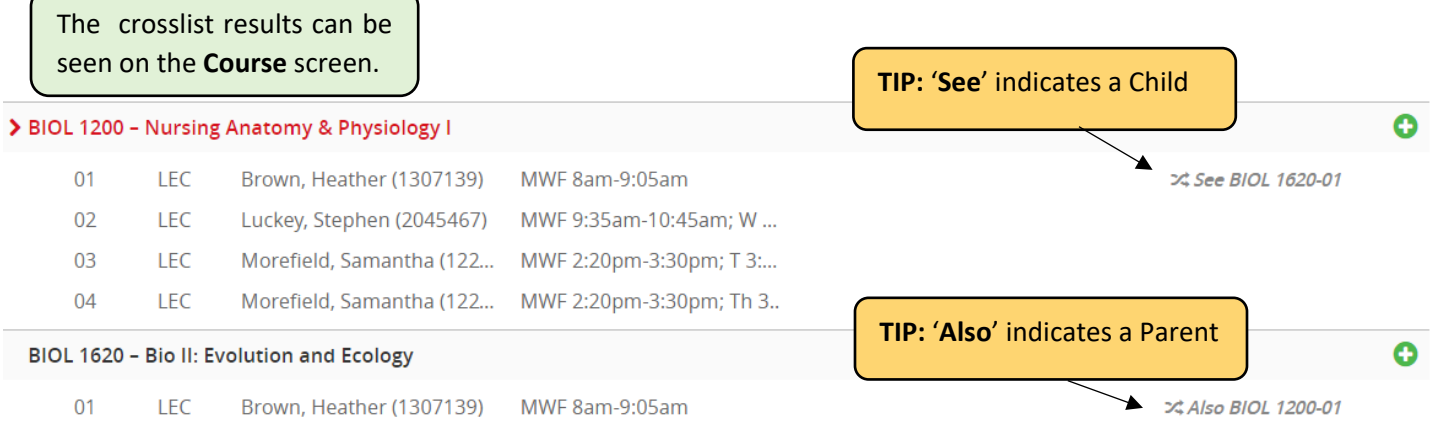

**TIP**: Changes to a crosslisted course must be made in the Parent section. The **Edit Section** screen will provides a link to the Parent section.

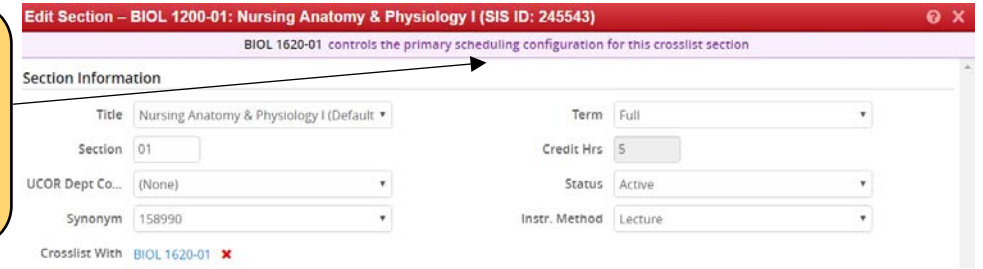

(3) To stop crosslisting with a course, open the section's Edit Screen and select the red **X**.

Instructor, Meeting Space, and Meeting will need to be updated as those three fields will still show the parent's information, even after cancelling the crosslist.

A section that is being cancelled and is crosslisted should have the crosslist removed when requesting cancelation.

## **Title** Nursing Anatomy & Physiology | ▼ 01 Section **UCOR Dept Co...** (None) 158990

**Section Information** 

Synonym

Crosslist With BIOL 1620-01

 $\overline{\mathbf{v}}$ 

 $\overline{\mathbf{v}}$ 

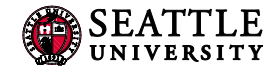

### <span id="page-11-0"></span>3.2 Printed Comments

The Printed Comments box includes fields for the UCOR Title and for Printed Comments visible to students online. Printed Comments should include any information students may need to know about a particular section separated by ";". Information for printed comments should follow the abbreviations listed i[n 3.2.1 Common Abbreviations,](#page-12-0) should include all needed information while also being kept brief. **Failure to follow these guidelines will result in the section not being setup or adjusted appropriately.** 

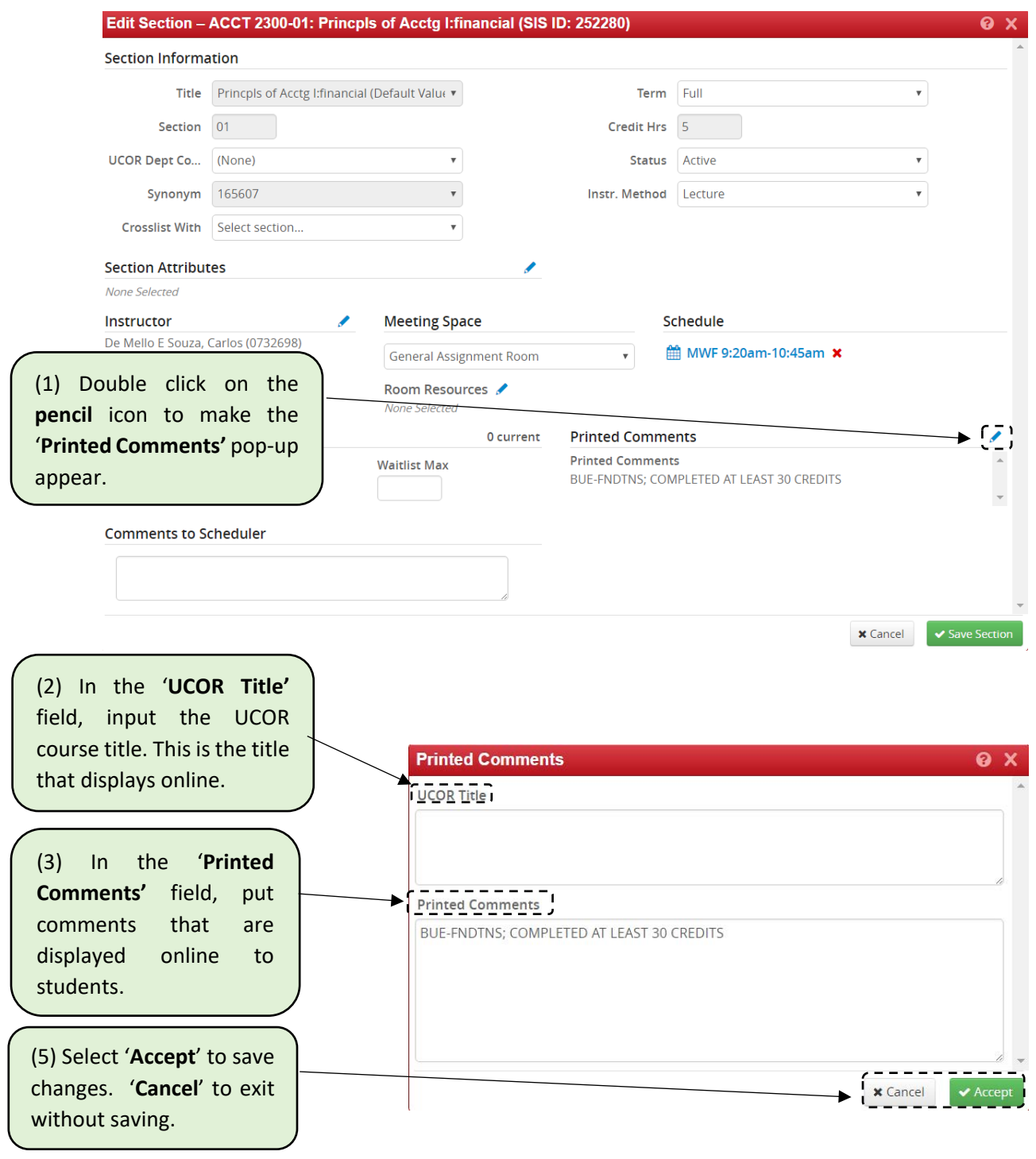

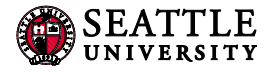

## <span id="page-12-0"></span>3.2.1 Common Abbreviations

Below is a list of abbreviations to use in the Printed Comments field.

#### **COMMON PRINTED COMMENTS ABBREVIATIONS**

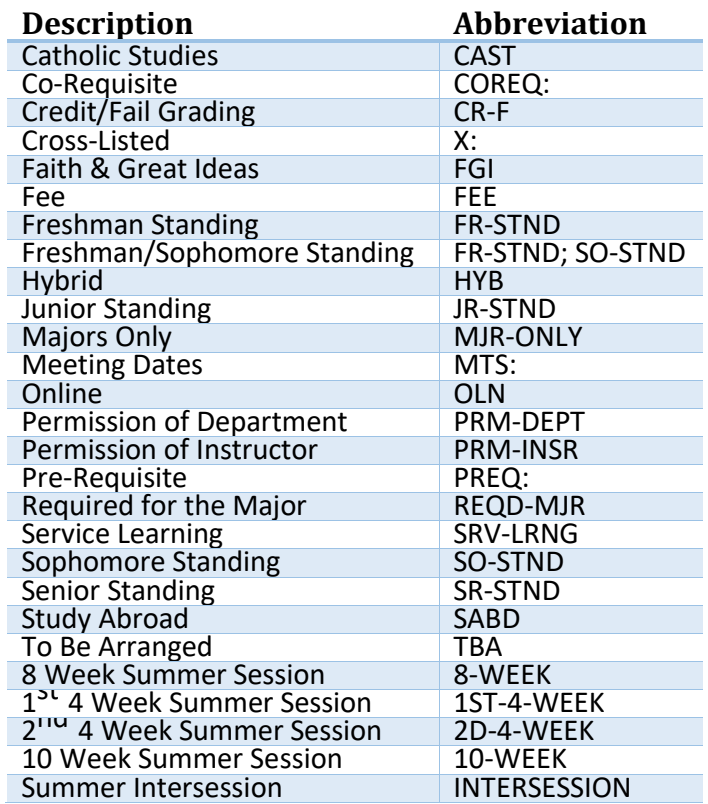

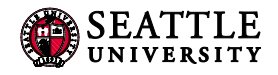

#### <span id="page-13-0"></span>3.3 Comments to Scheduler

Comments to Scheduler should only include information for the Office of the Registrar to adjust a section separated by ";". Information from Printed Comments should never appear in Comments to Scheduler. Please keep this section brief, there isn't a need for please and thank you, simply write your requests and we will do our best to accommodate them**. Failure to follow these guidelines will result in the section not being setup or adjusted appropriately.** 

#### <span id="page-13-1"></span>3.3.1 Room or Building Requests

When making room or building requests, first use the room resources and pre-room options in CLSS (see [Edit Section Field Explanation,](#page-8-0) #12 and #13). This should include only the desired building(s) and rooms(s). The Office of the Registrar doesn't accommodate negative rooming requests, e.g. No ADMN, unless accompanied by a documented ADA need. Do not include room or building requests if included in either of these other places.

**COMMON COMMENTS TO SCHEDULER REQUESTS**

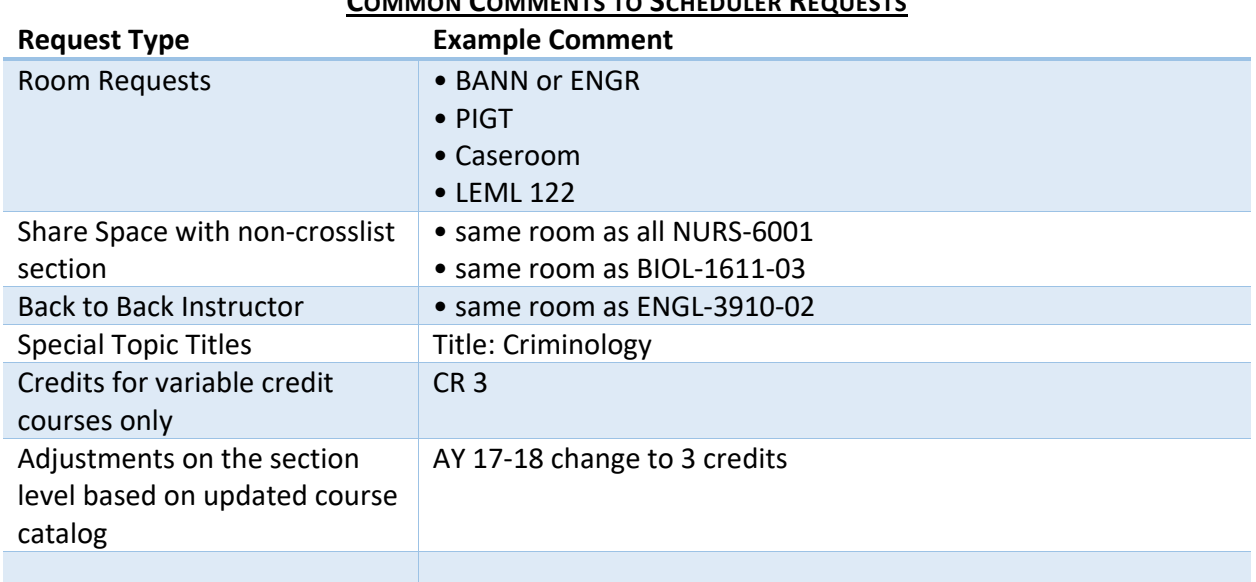

**IMPORTANT:** Swapping rooms? Indicate this in Comments to Scheduler for *both* sections swapping rooms.

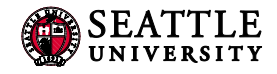

## <span id="page-14-0"></span>3.4 Schedule Snapper

The schedule snapper allows you to "snap" a course onto a defined course meeting time.

## <span id="page-14-1"></span>3.4.1 Schedule Snapper Basics

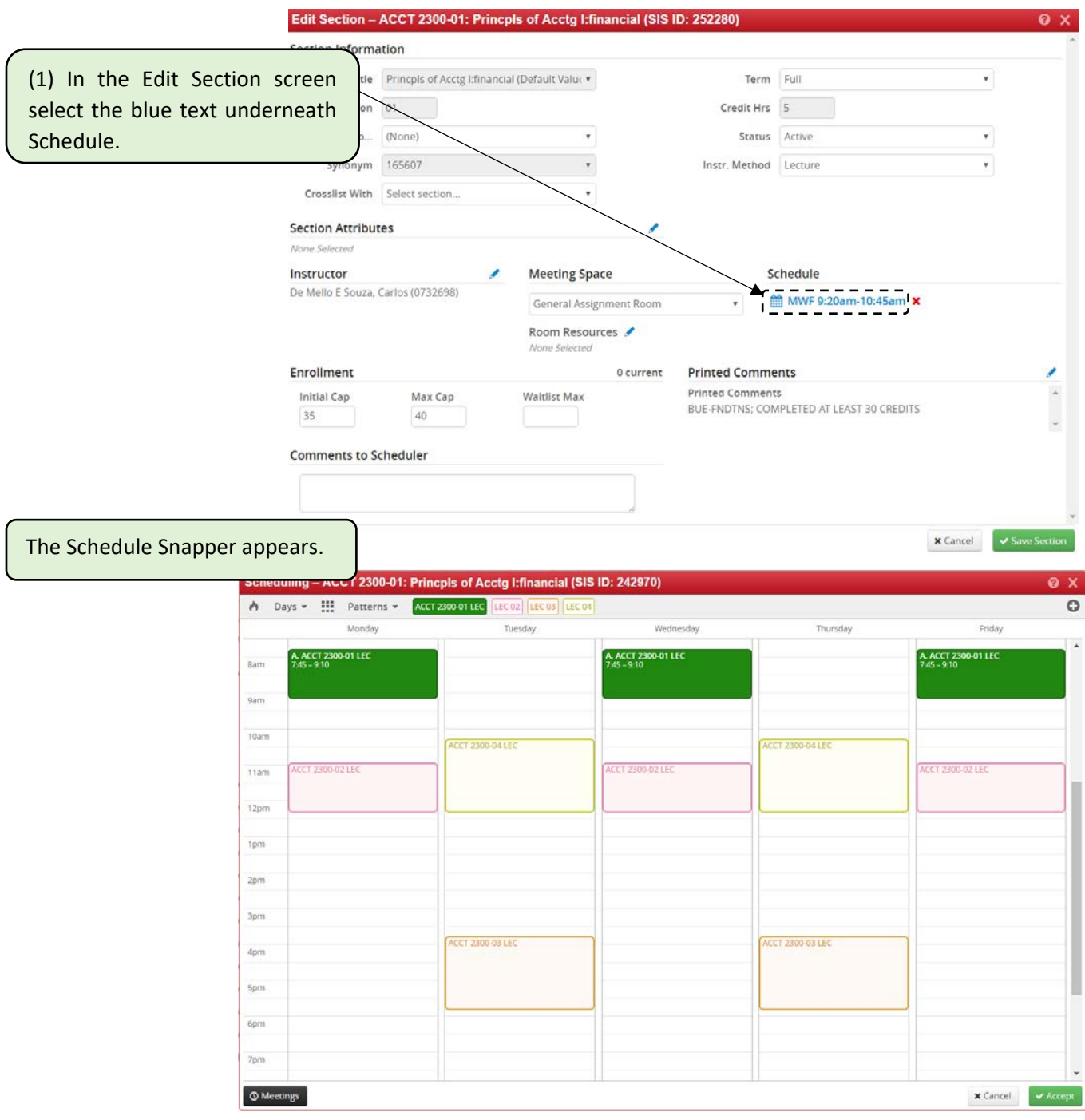

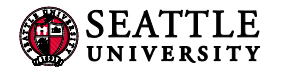

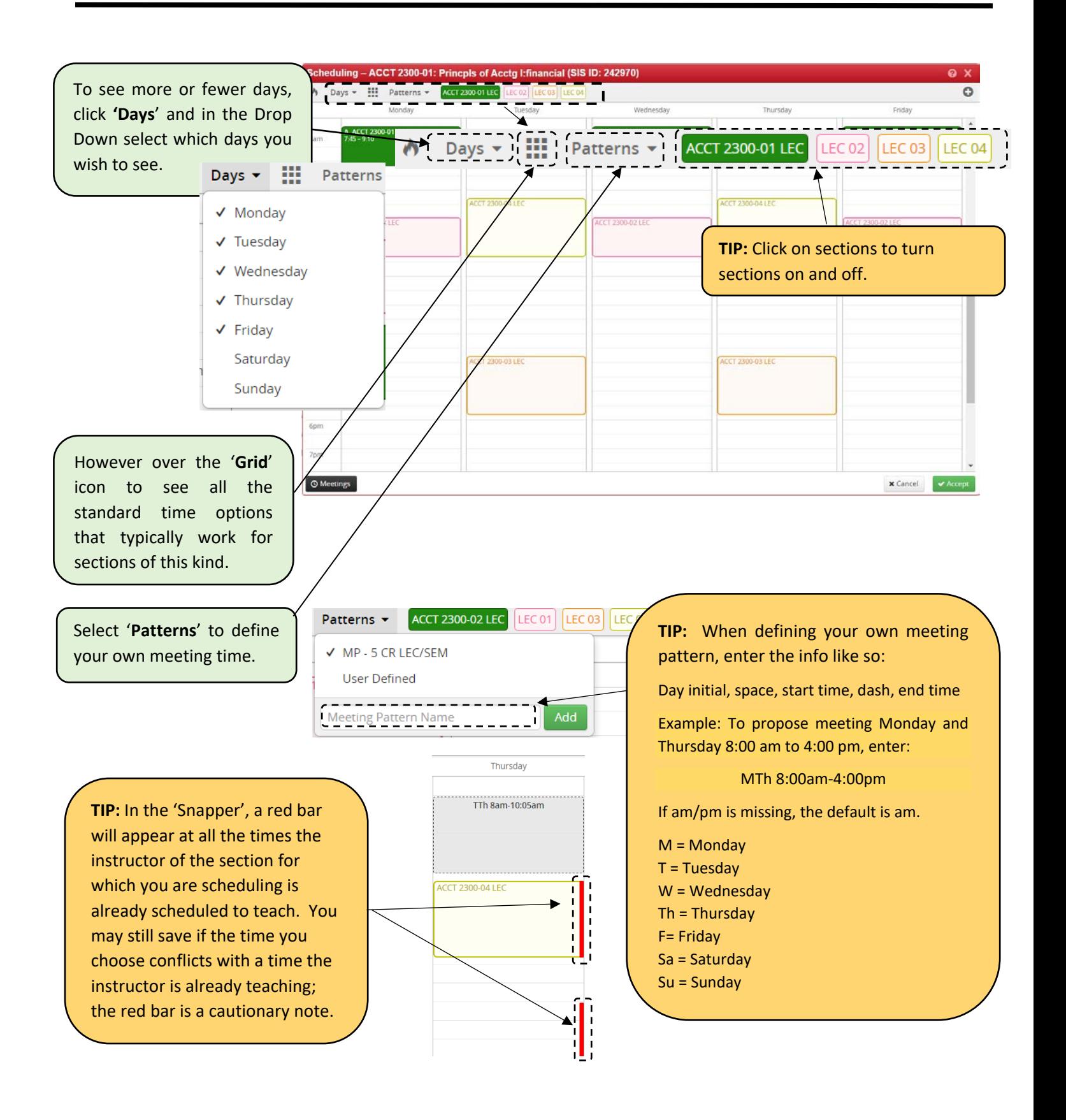

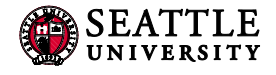

<span id="page-16-0"></span>3.4.2 Schedule Snapper: Viewing Additional Course Sections

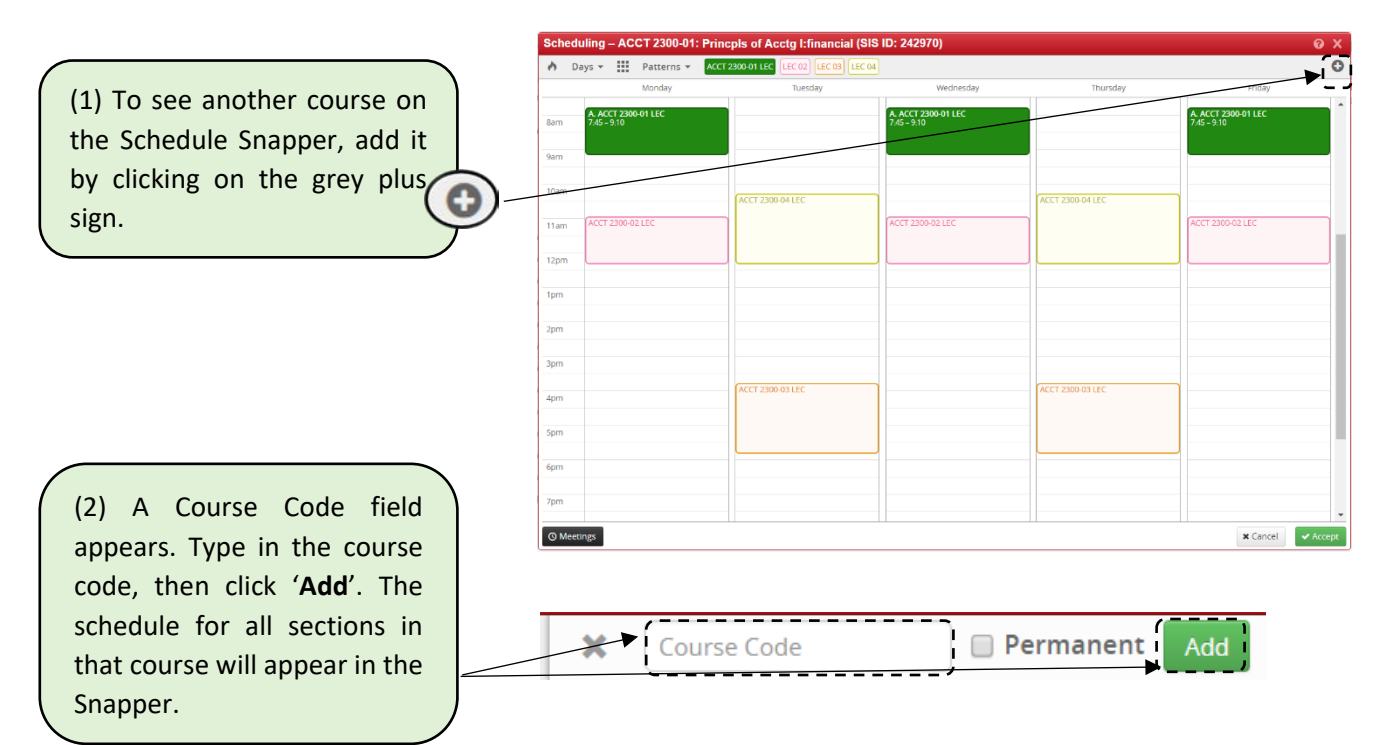

### <span id="page-16-1"></span>3.4.3 Schedule Snapper: Section with More Than One Meeting Pattern

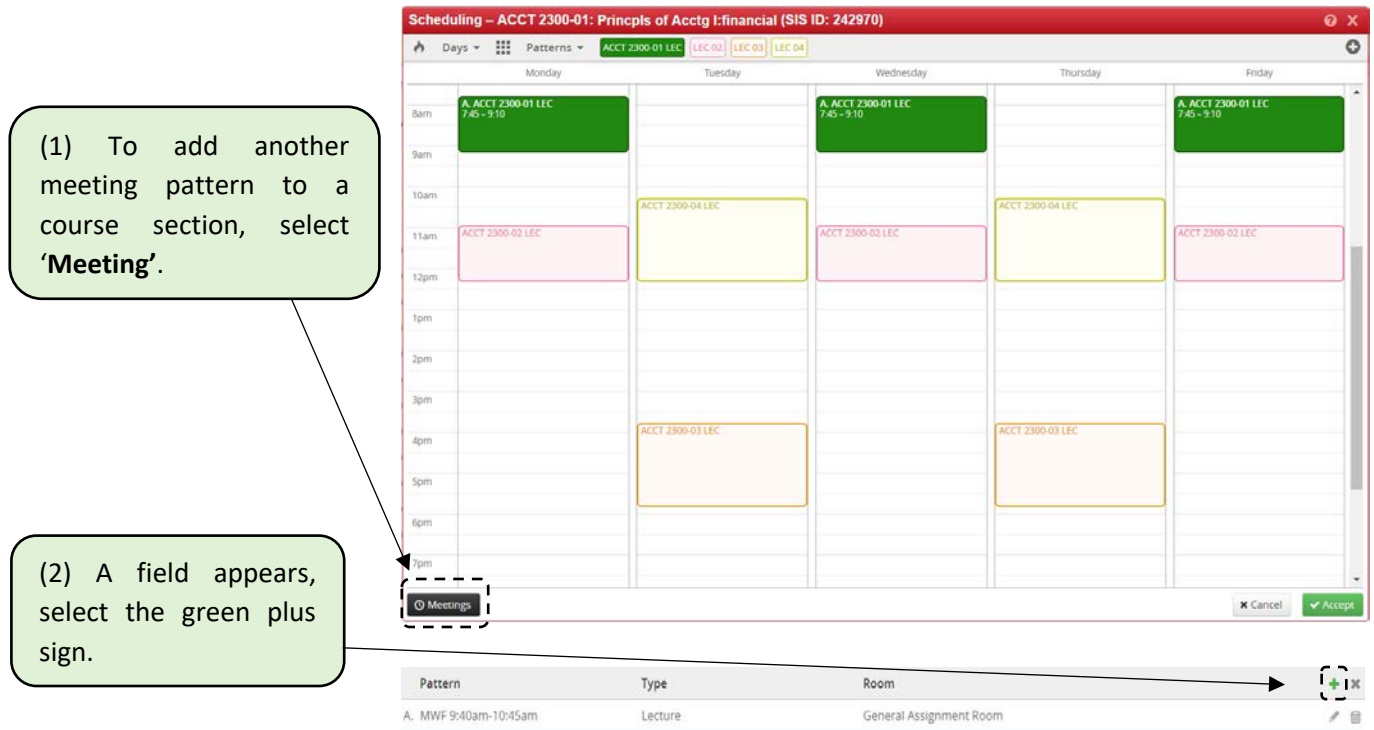

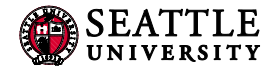

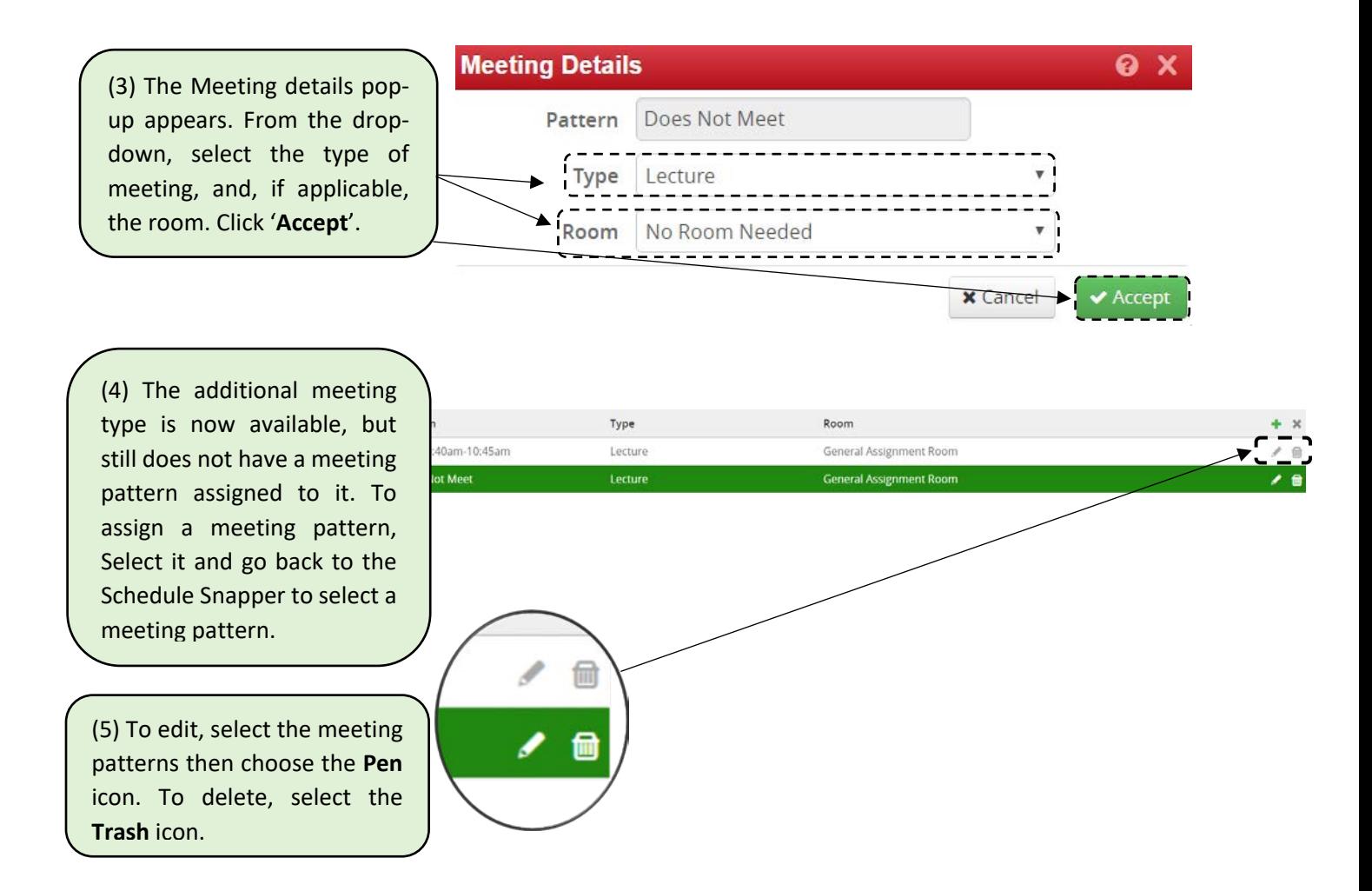

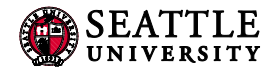

## <span id="page-18-0"></span>4.0 Validating

In the Course screen, validating runs all relevant rules on all of a scheduling unit's sections for a particular term. It's a useful way to review which sections have a Caution note and the types of Workflow approvals sections will go through.

In Plan Phase, validating is how a Scheduler submits a scheduling unit to a Scheduling Lead or the Registrar's Office. The university will first use the Plan phase in August or September of 2017.

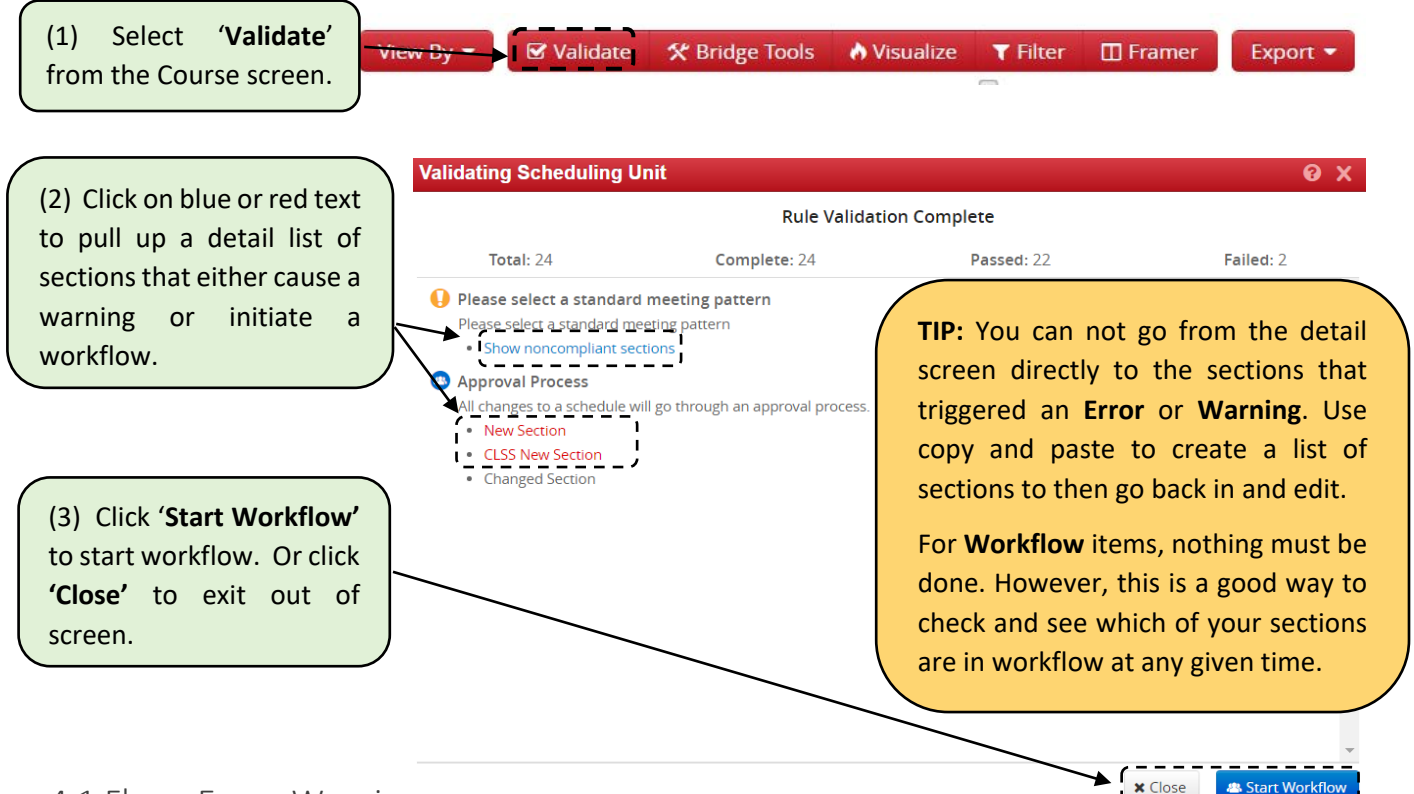

#### <span id="page-18-1"></span>4.1 Flags: Error, Warning, ..........

Rules are established in CLSS to enforce university policy and assist with managing the over 5,000 course section changes that occur in a typical academic year.

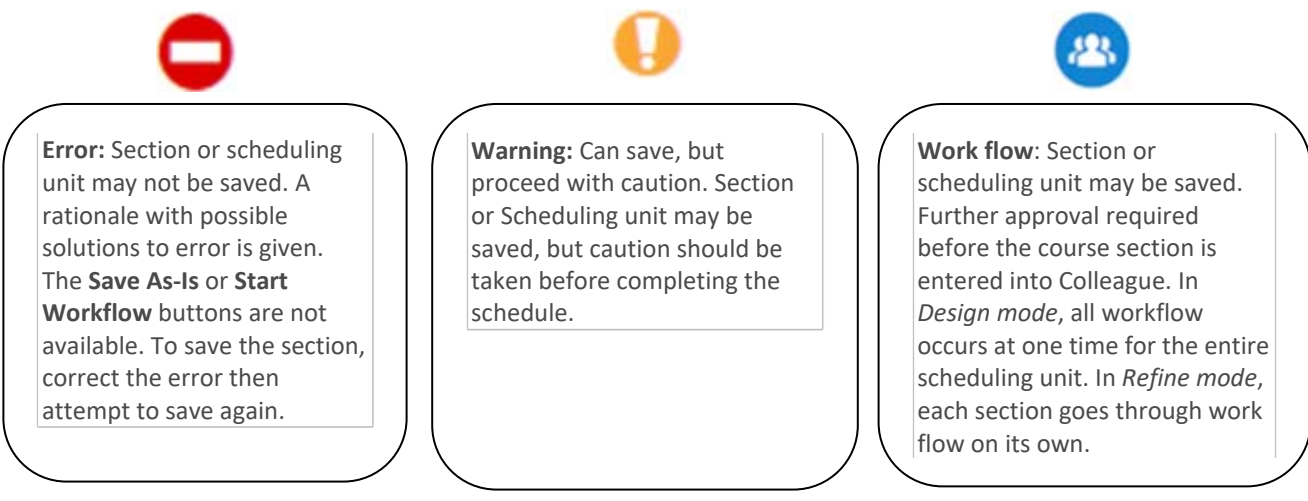

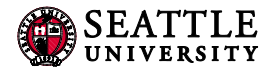

## <span id="page-19-0"></span>5.0 Heat Map / Visualize

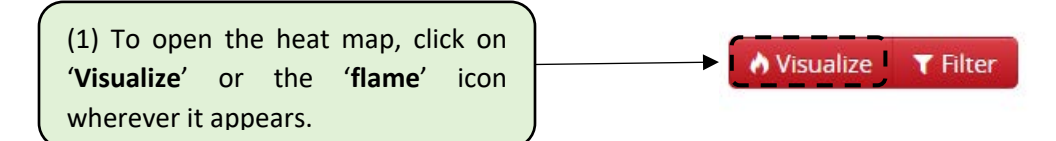

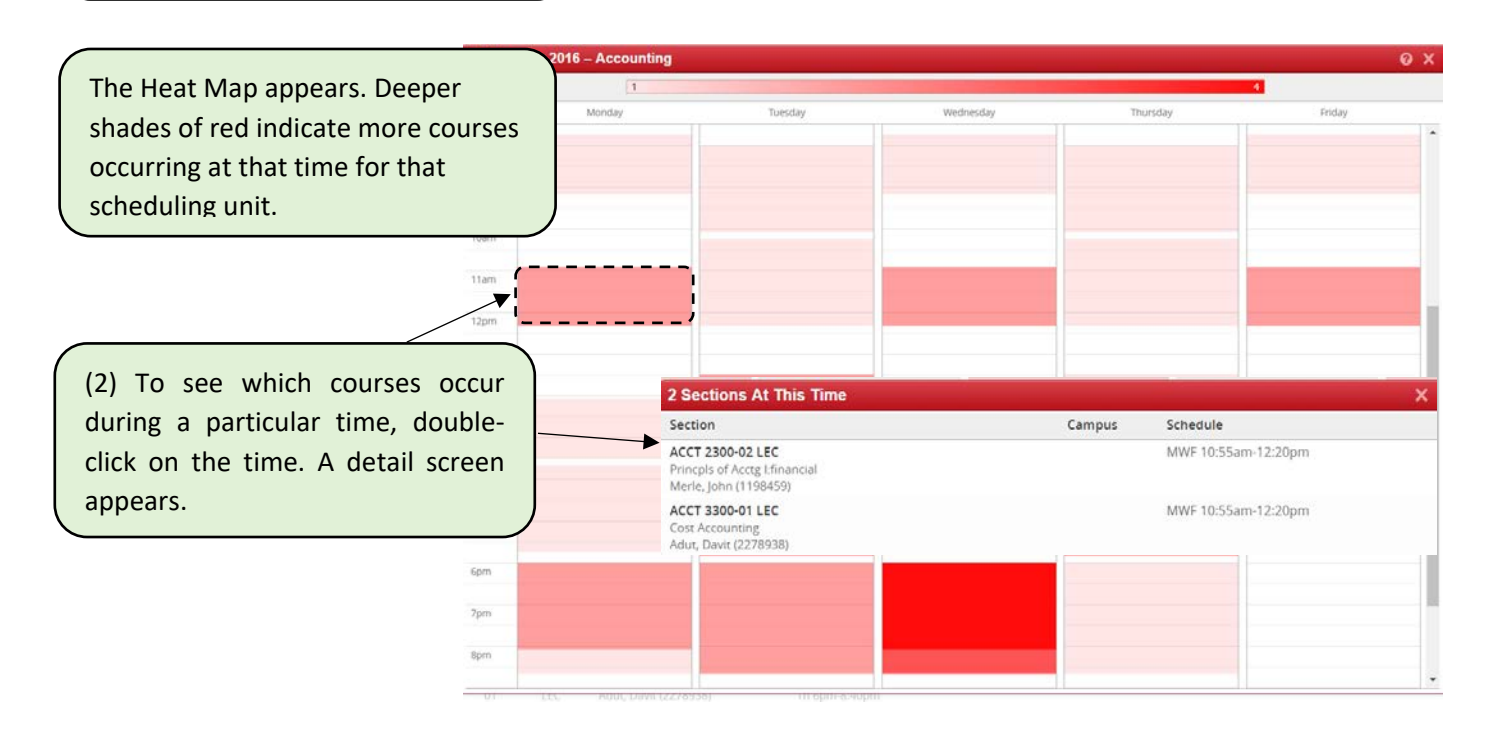

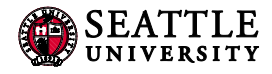

## <span id="page-20-0"></span>5.0 Using the Framer

The Framer is a useful way to compare terms.

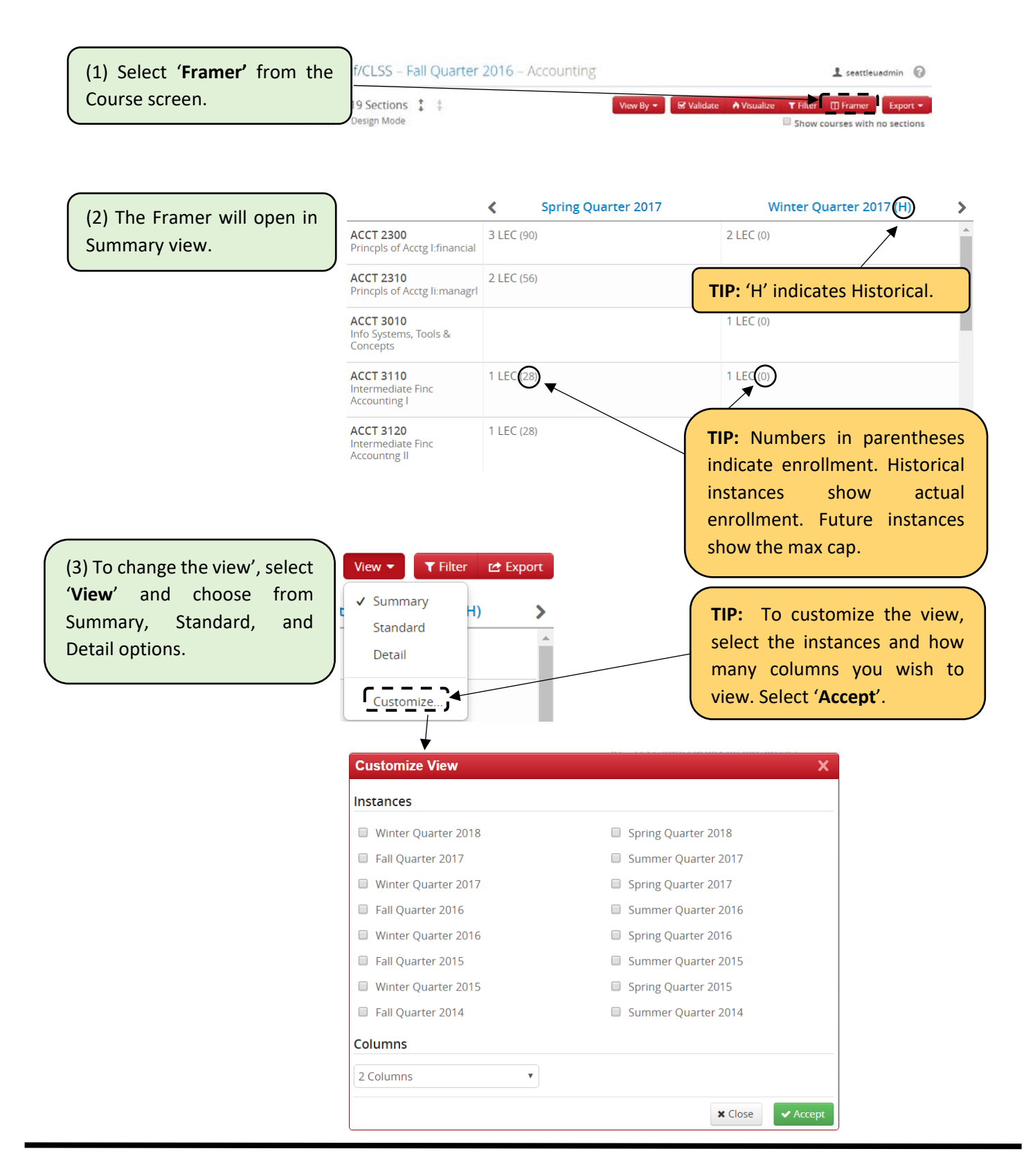

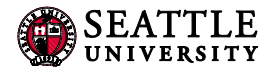

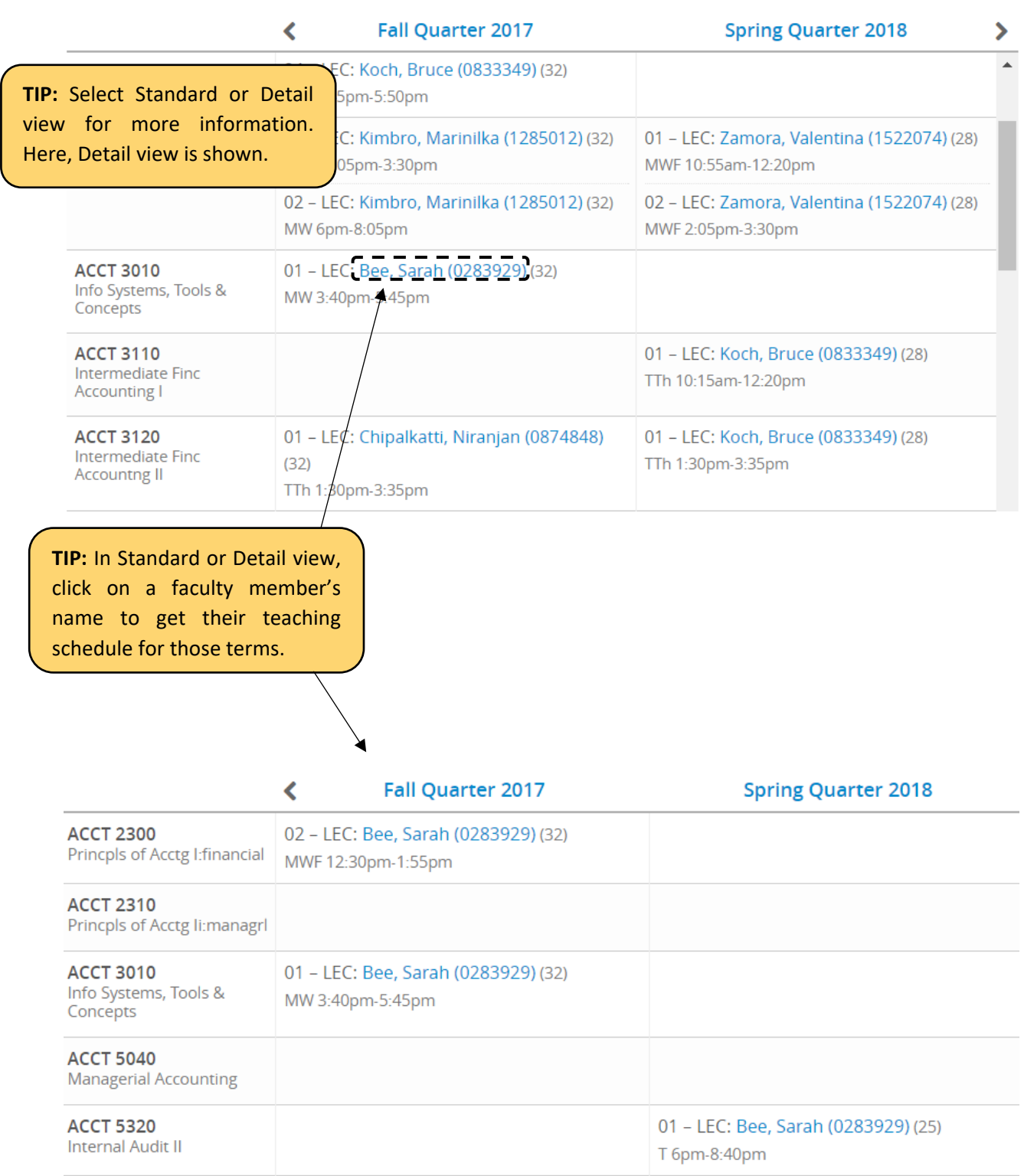

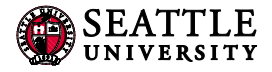

## <span id="page-22-0"></span>6.0 Filtering & Reporting

Filtering is a powerful tool to view course sections throughout the university. The ways to use the tool are many, and you are encouraged to experiment with it.

## Filtering and Reporting in CLSS

## Filtering

Navigate to **CLSS** and login.

#### Choose what term you would like to pull a report in.

CourseLeaf/CLSS - Instances

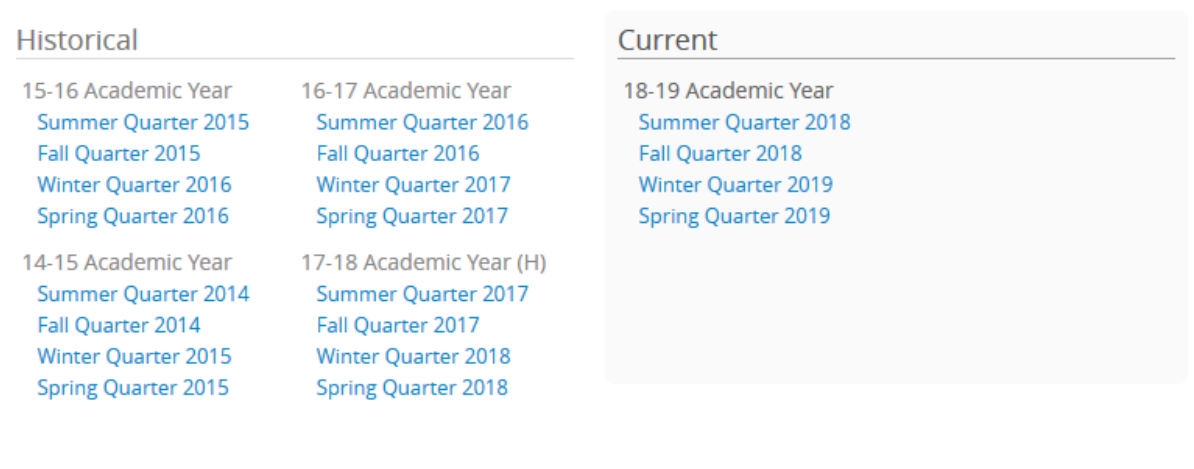

Click the Filter button.

Filtering can be done on several different data points, each filter can only count as an "and" so you will have to pull two reports to have NURS sections and UCOR NURS sections.

Search

 $T$  Filter

Some helpful filtering symbols:

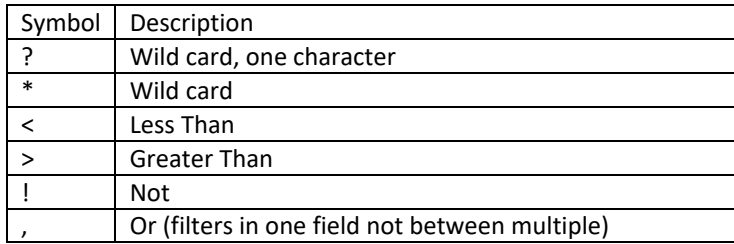

♦ Visualize

**\*\*\*URLs in CLSS are stable so if you create a very complicated set of filters, save the URL. You can easily adjust the term to pull this information up again.**

https://courseleaf.seattleu.edu/wen/**18FQ**[/search/#ccc=CAS&os=A&mifn=No%20Instructor%20Selected%](https://courseleaf.seattleu.edu/wen/18FQ/search/#ccc=CAS&os=A&mifn=No%20Instructor%20Selected%2C%20Faculty) [2C%20Faculty](https://courseleaf.seattleu.edu/wen/18FQ/search/#ccc=CAS&os=A&mifn=No%20Instructor%20Selected%2C%20Faculty)

The link above will pull up all 18FQ active sections within the School of CAS that don't have faculty assigned. Changing the 18FQ to 19WQ will pull this up for the winter term. The URL is case sensitive, so make sure that you time the term code exactly right.

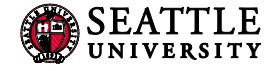

There are numerous ways to filter. Here are some of the most common.

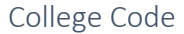

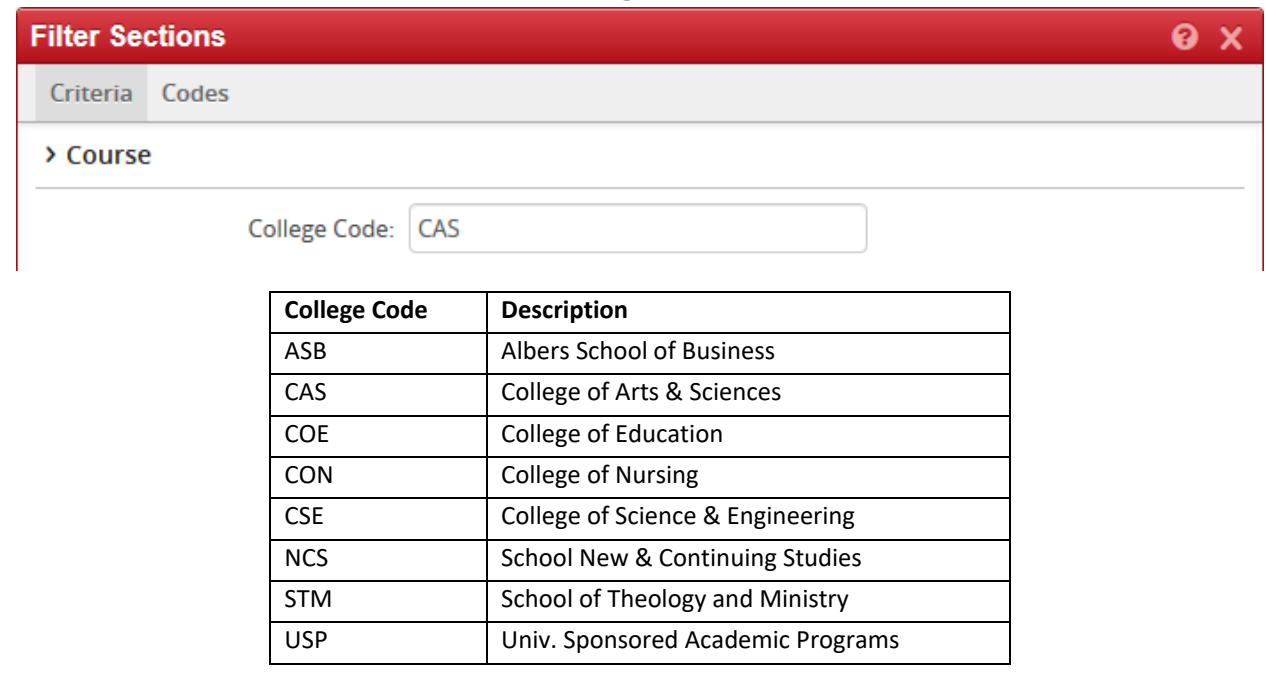

#### Department Code

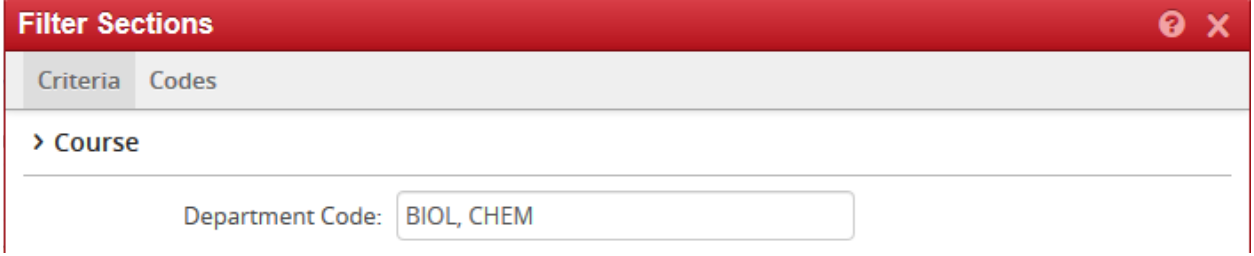

A full list of departments can be found by clicking Codes instead of Criteria. If you are looking for one department, you can also search for this quickly in the Search bar.

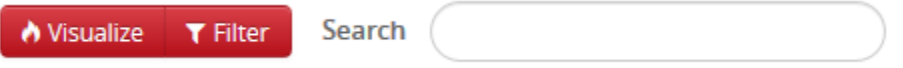

#### UCOR Department Code

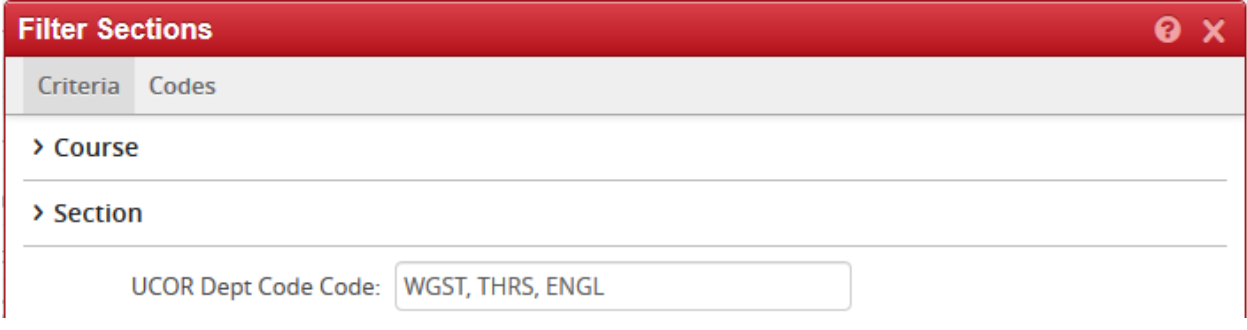

Notice that this filtering is based on the section, rather than on the course.

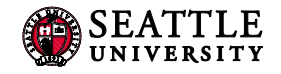

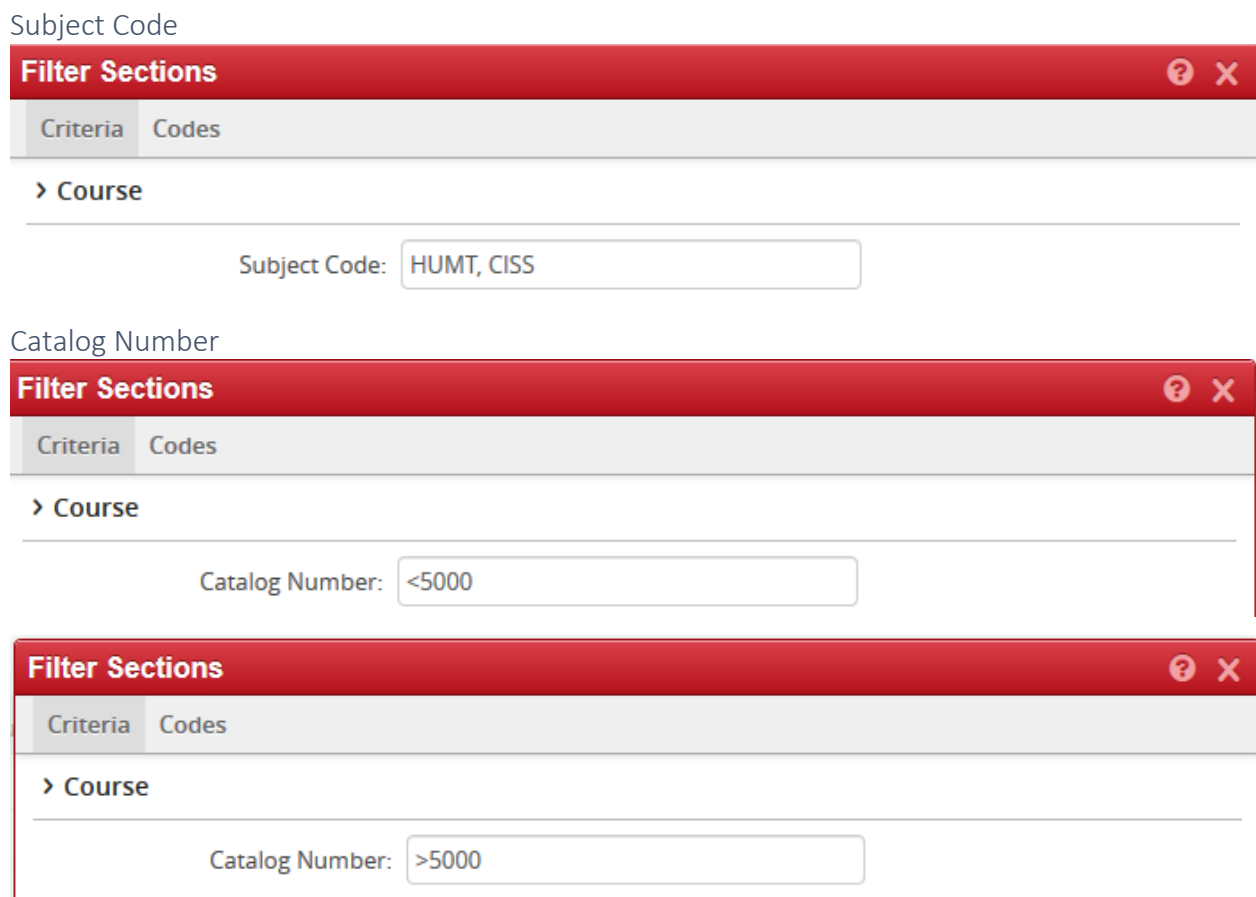

<5000 is for all Undergrad sections, >5000 is for all Graduate sections.

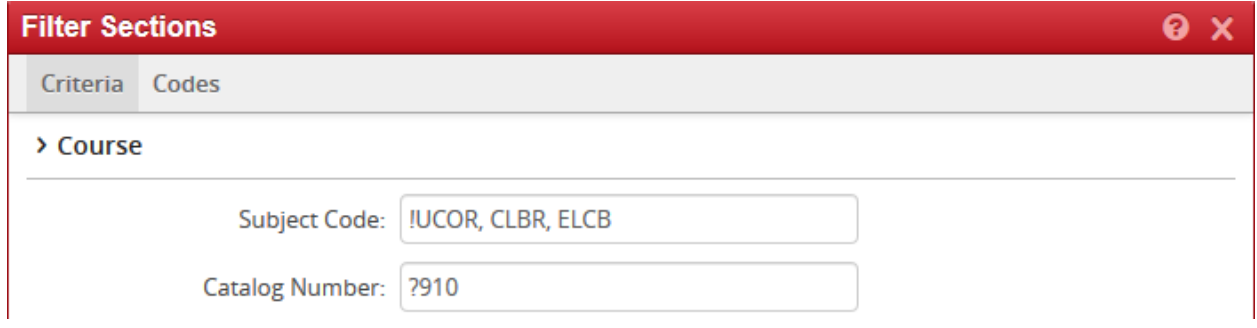

Catalog number can also be used to find all special topics numbers. To do this input all special topics numbers that are needed and include !UCOR, CLBR, ELCB (these subjects have an x910 course that isn't a special topic so including this will filter out these sections).

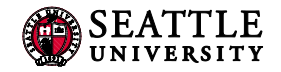

### Active/Cancelled Sections

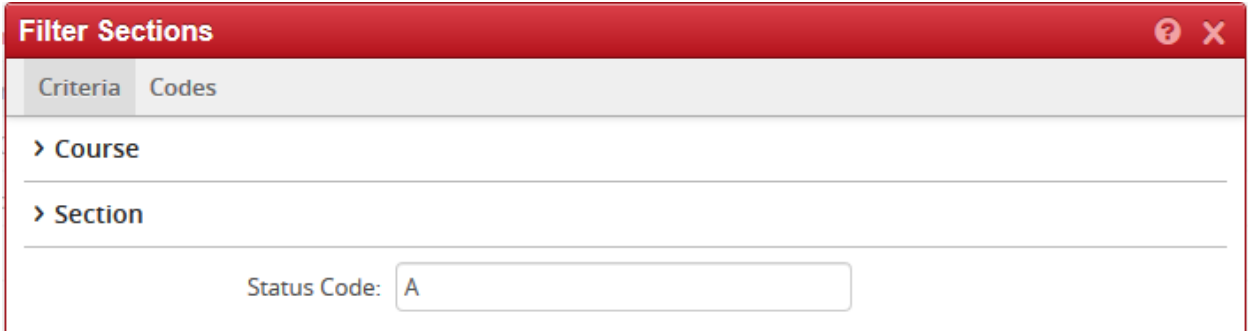

#### Change Status Code to C for all cancelled sections.

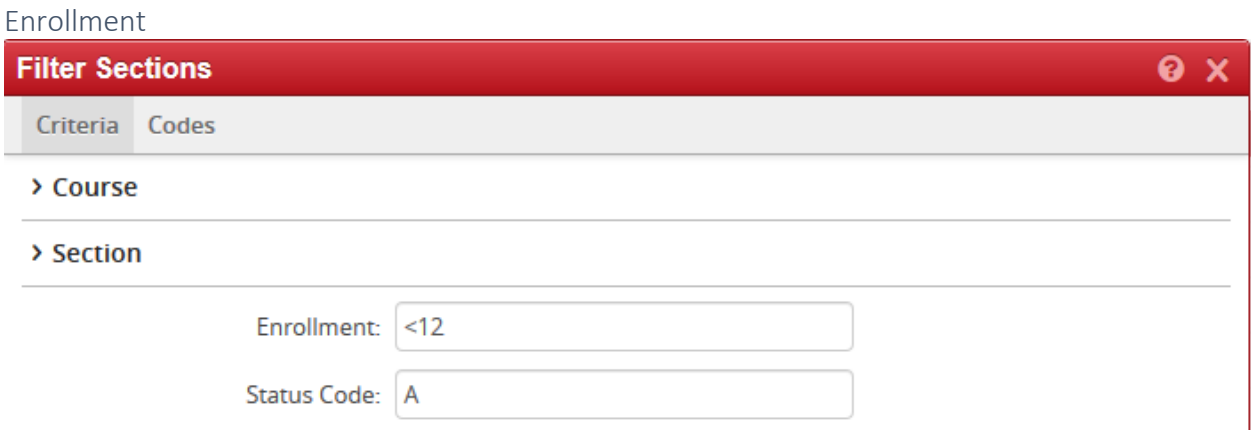

This is the field to look at to check for 0 or low enrollment. Be sure to have the status code be A otherwise cancelled sections will also be displayed.

#### Room/Building

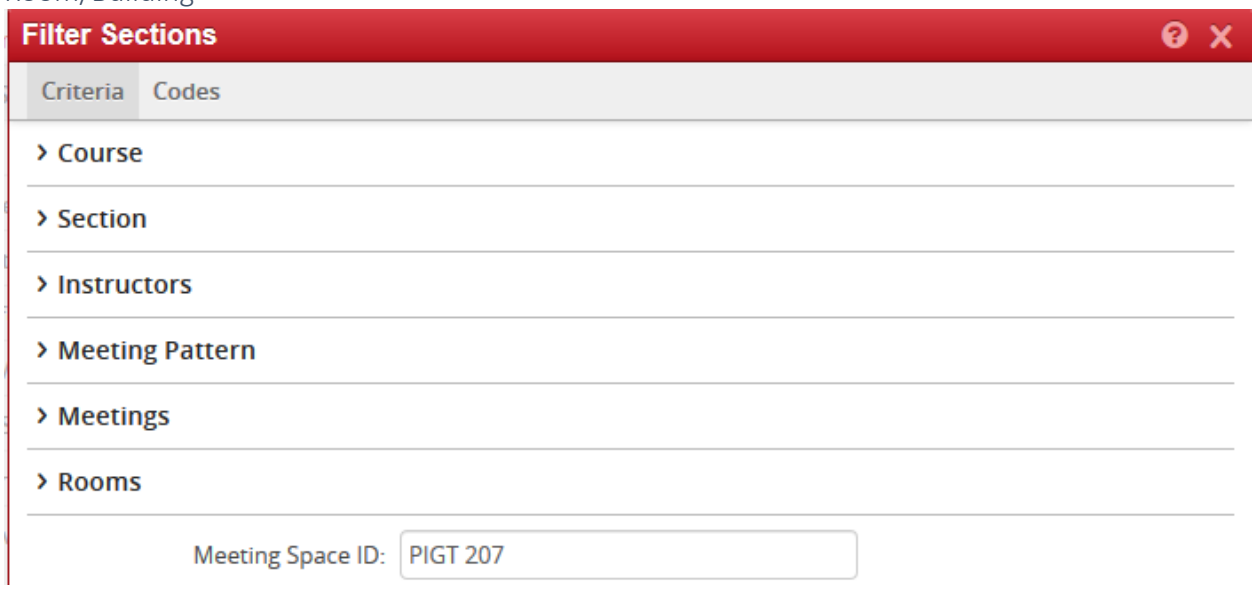

This is how you would look for a specific room. You can click Visualize, which will pull up a heat map, to see if there are any availabilities in the space (this will not mean the room is open, only that there are no sections scheduled in the room at the time you searched. ).

## LE<br>ITY

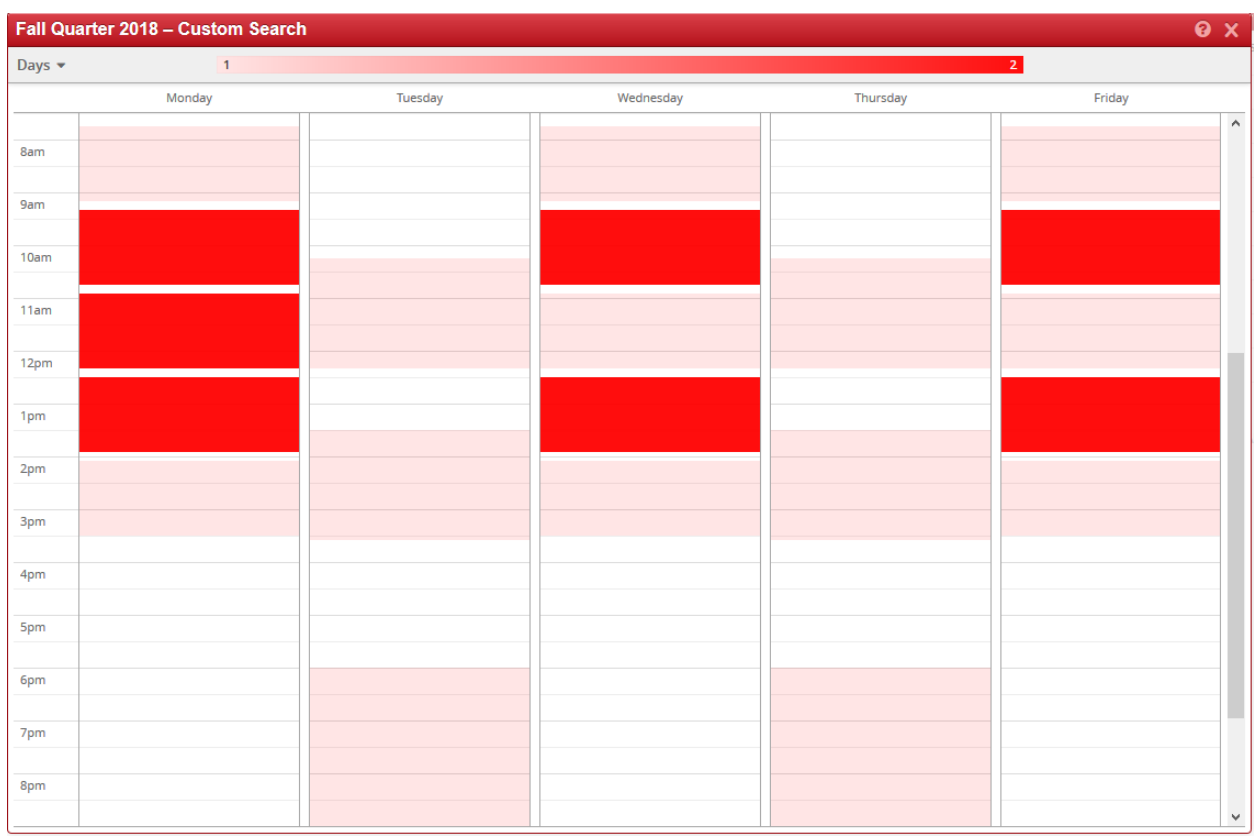

Clicking on the area that is pink/red will pull up what section is scheduled at that time.

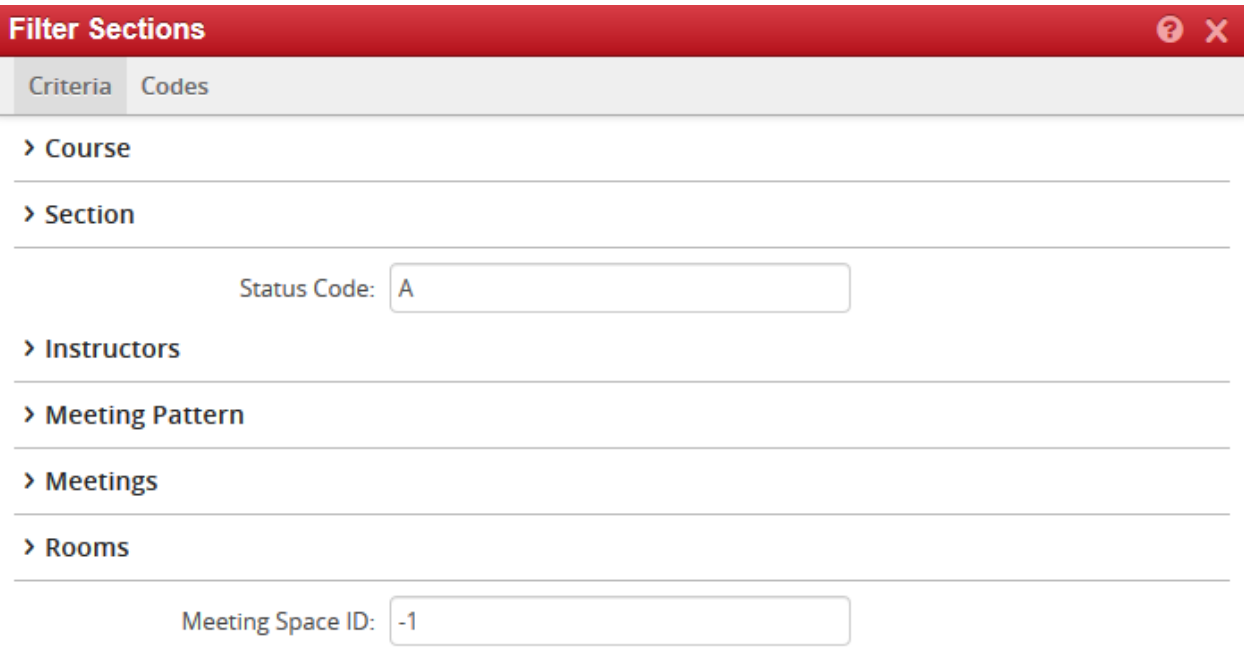

-1 is how to look for sections that do not have a room assigned. It is also best here to only look at Active sections. This a good way to see if any sections have been orphaned.

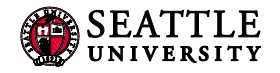

#### Empty Instructor

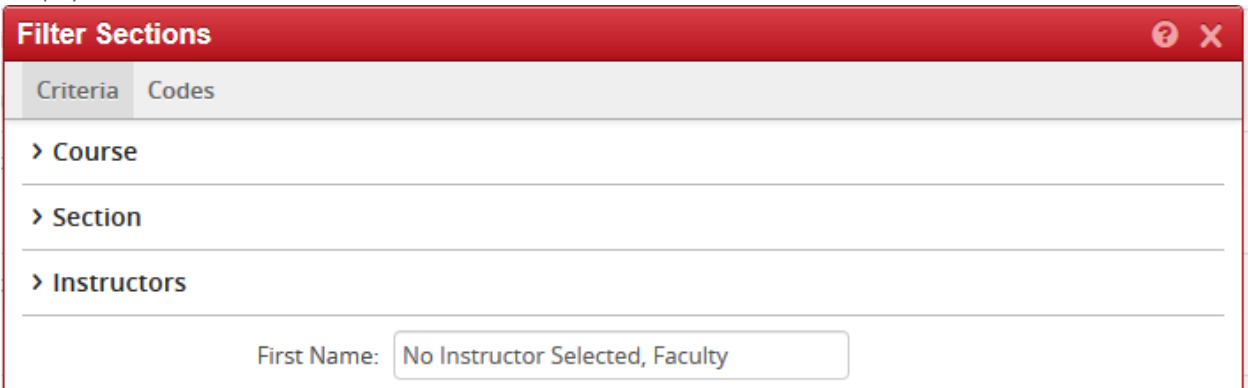

#### Crosslist Max Cap

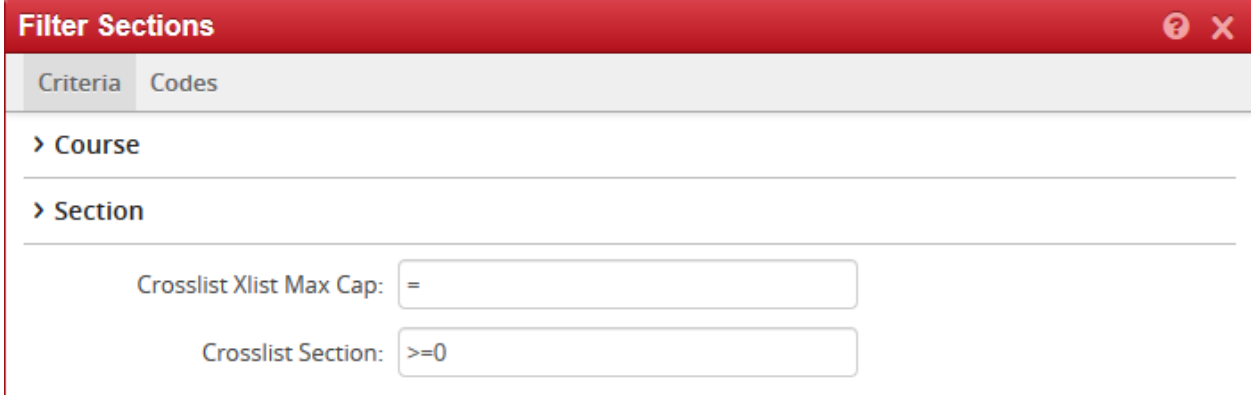

This is the filtering needed to see any Crosslist section that has Xlist Max Cap as blank.

#### Reporting

After entering all the filters click on the export button. Exporting to Excel is the most useful.

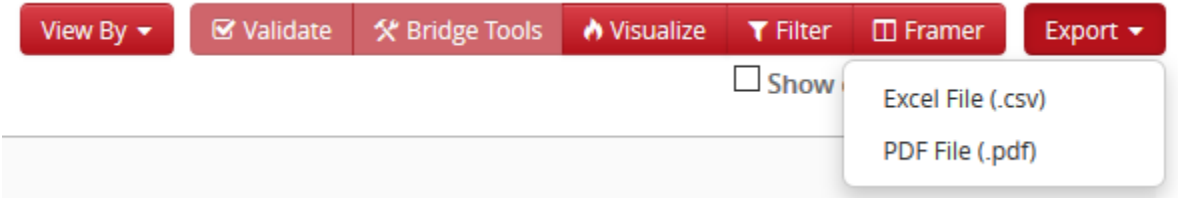

After opening the excel file delete rows 1 and 2 as well as columns A-D. Click the small triangle between the new 1 and A, which should read Term Code. This selects the whole sheet. Filter the sheet.

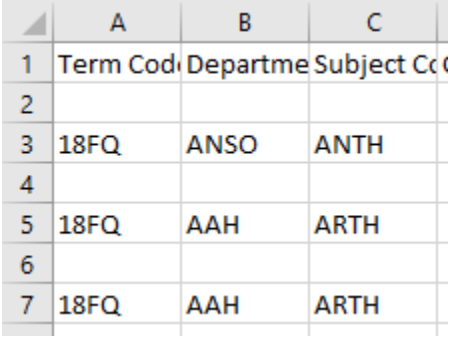

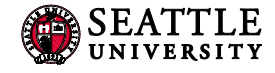

After filtering select A so that only blanks remain. Delete all the blank rows. Anything that shows up as blue on the rows has data in it. Delete until you get to green.

Unfilter the spreadsheet. Now the spreadsheet is easily sortable. Delete any data not needed.

## <span id="page-28-0"></span>7.0 Questions and CLSS Access

For access to CLSS or questions not covered by this guide, please contact:

Registrar-Scheduler [registrar-scheduler@seattleu.edu](mailto:registrar-scheduler@seattleu.edu) 206.296.5855

## **Thank You:**

Thank you for working with us to ensure the accuracy of section data. The Office of the Registrar and the students of Seattle University greatly appreciate it.

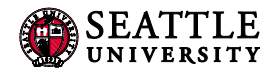

## <span id="page-29-0"></span>Appendix A: FAQ

#### **1. In CLSS, will course sections roll from one academic year to the next?**

Yes, the rolling forward of information from academic year to academic year remains the same. Some information (UCOR, Specialized Sections, Room Recourses, etc…) are not included in the roll.

#### **2. Will CLSS notify me when my changes are approved?**

No. CLSS will only when send you notifications if changes you made are incorrect or unapproved.

**3. Are high school courses, Professional Development, or non-matric courses in CLSS?**

No. High school courses, Professional Development and non-matric courses are not in CLSS. To schedule course sections for these types of courses, email the Registrar-Scheduler at [registrar](mailto:registrar-scheduler@seattleu.edu)[scheduler@seattleu.edu.](mailto:registrar-scheduler@seattleu.edu)

**4. How many course sections are allowed during certain times (i.e. primetime)?** The rules governing primetime are not changing.

#### **5. How will we know when other courses are scheduled?**

Similar to now, course section information relies on departments and colleges inputting their information into the system. Once those updates occur, you can see the results in CLSS.

#### **6. How does CLSS work for grad schools?**

Similar to undergraduate schools, each school or college has one or more scheduling units. A scheduling unit is responsible for creating the course section schedule for its area and submitting that information for validation. If there is more than one scheduling unit for a school or college, a workflow will send the information to a lead scheduler for review. The Law School does not use CLSS.

#### **7. How much course section information will be available in CLSS?**

CLSS will have several terms of historical data. Information not housed in CLSS will remain available in Colleague and our reporting warehouse, InformSU.

#### **8. What kind of enrollment information will CLSS have?**

Colleague will update CLSS nightly with enrollment information. During registration periods, you should still rely on SU-Online or Colleague for the most up-to-date enrollment figures.

#### **9. Will CLSS automatically save your work?**

No, you will need to click the save button to save your work. In Design mode (SU isn't currently using), saving your work will not move it forward in the workflow. Only Validate will move it into workflow. In Refine mode, saving your work will trigger a workflow.

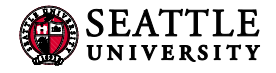

#### **10. How will CLSS handle hybrid courses?**

You should be able to select any Instructor Method. Having multiple instructor methods for one section is not available just yet. You will be alerted once this feature is available.

#### **11. What process guarantees are available as we transition to the new system?**

There are no firm process guarantees yet, as some experience with the new system is required before the Registrar's Office can make any realistic guarantees.

#### **12. Will we still need to do course counts now that we have CLSS?**

Course counts are the number of classes each college/school is planning to offer in each time block each quarter using a standard classroom. Comparing this to the number of available standard classrooms before we get to the rooming phase allows us to spot problems before we get too far down the path. We are still working through how this process will happen with CLSS.

#### **13. Will we still need to complete Special Topic and Internship forms?**

Yes. The Special Topics form and Internship form process remains the same.

## <span id="page-31-0"></span>Appendix B – Production Calendar

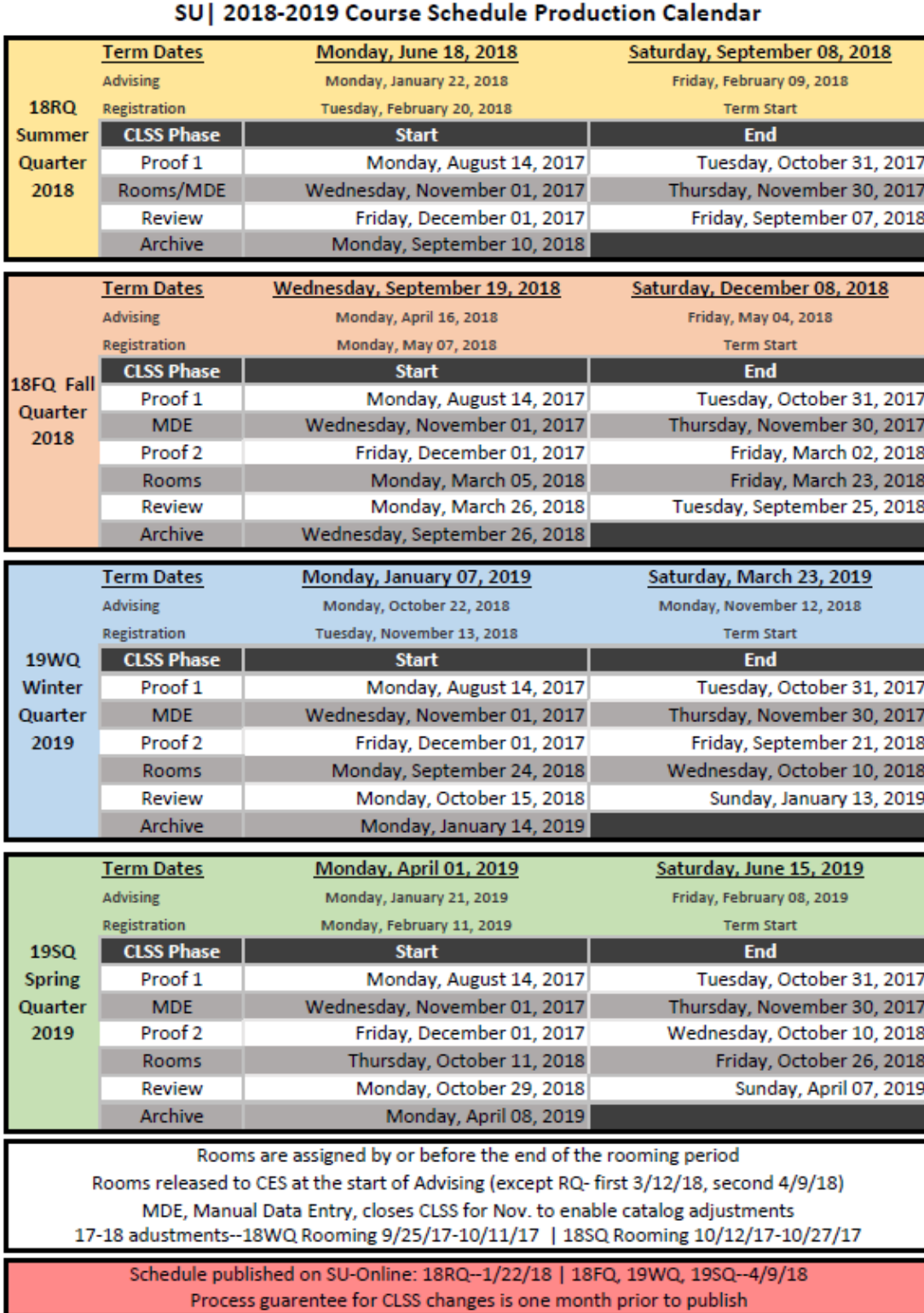

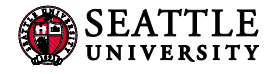

## Appendix C – CLSS to Colleague Bridge

- 1. ITS is currently working on development of a CLSS to Colleague Bridge. Most changes will no longer be manual for Reg. Office.
	- a. There is not date yet when this will be in effect, but we will notify you as soon as testing is complete.
- **2. Schedulers won't see too many differences once the bridge is running. Except:**
	- a. **Faculty** will need to be changed in CLSS not Colleague
		- i. This will start once the bridge is in place, but faculty adjustments can now be made in CLSS.
	- b. **Special Topics** must be input in CLSS before turning in the form. Form must match what is in CLSS (only adjustments from form are Title and Credits).
	- c. **Crosslistings** must be correctly added in CLSS including "Crosslist With" section, Printed Comments and Xlist Max cap (Max cap is currently blank for many sections this will cause registration issues). This takes at least three steps if section hasn't been created:
		- i. Create Sections
		- ii. Child requests crosslist to parent, make sure child has correct printed comments and caps
		- iii. Parent adds Crosslist max, make sure parent has correct printed comments and caps
- 3. With the bridge—everything that can go through CLSS, must go through CLSS correctly 100% of the time. Exceptions are:
	- a. Title, Section #, and Credit Hours
		- i. These need to be requested in comments to scheduler, changes will be manual
	- b. Term, Meeting Space, Schedule
		- i. These should be requested as usual, but changes will be manual unless the section is new
	- c. Comments to Scheduler
		- i. This is a highly regulated field and only information needed for room scheduling will be added to Colleague, changes will be manual
- 4. Bridge will run once a day in the evenings. Changes that have been approved will reflect on SU-Online the following morning. Manual changes will reflect immediately. We can do extra manual changes in an emergency so things display immediately, but will still need the request to go through CLSS and be approved.
- 5. Rollback sections will not run on the bridge—check for rollback emails frequently and immediately ASAP.